# KÄVIS

# **MVL SUPERVISOR KAVIS MANUAL**

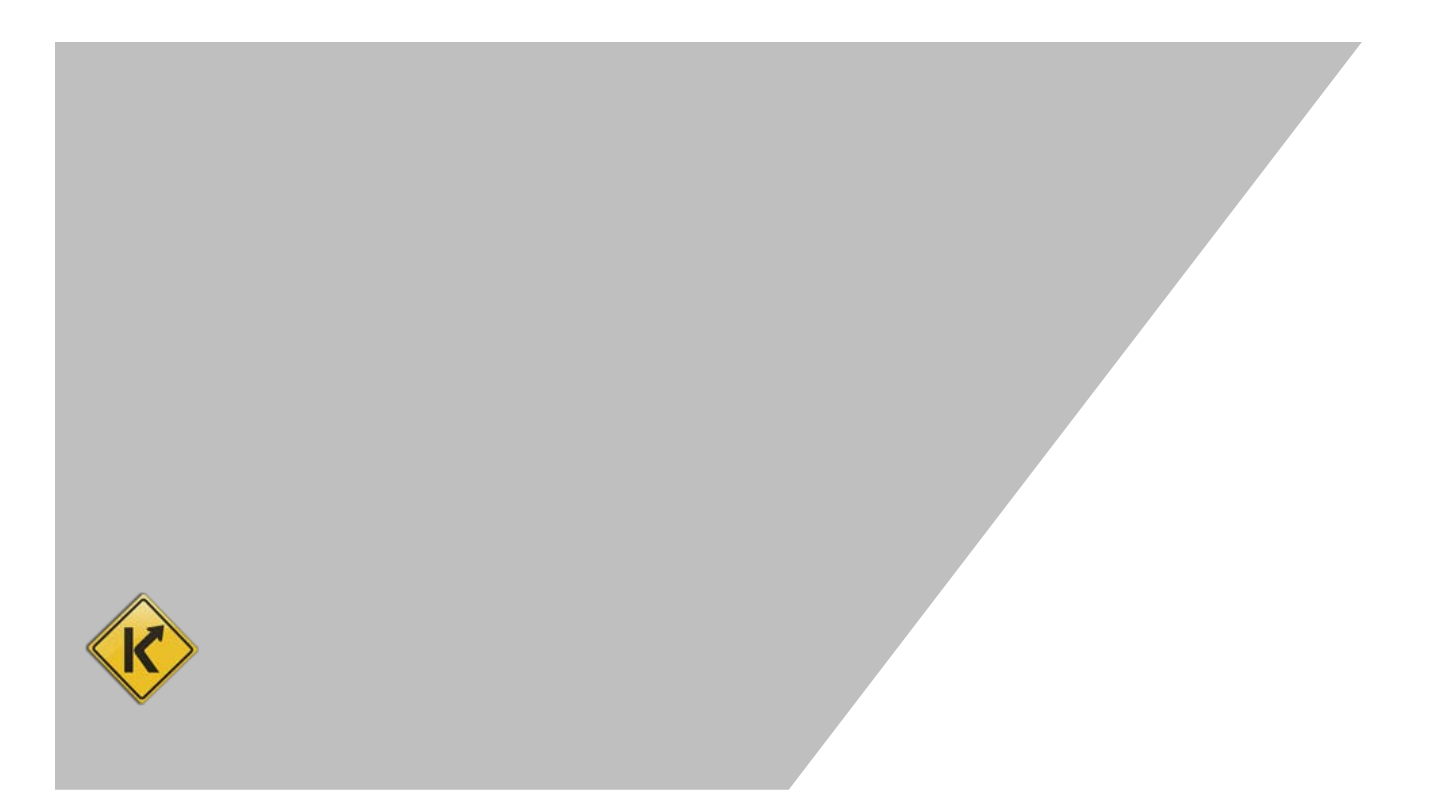

# <span id="page-1-0"></span>**Table of Contents**

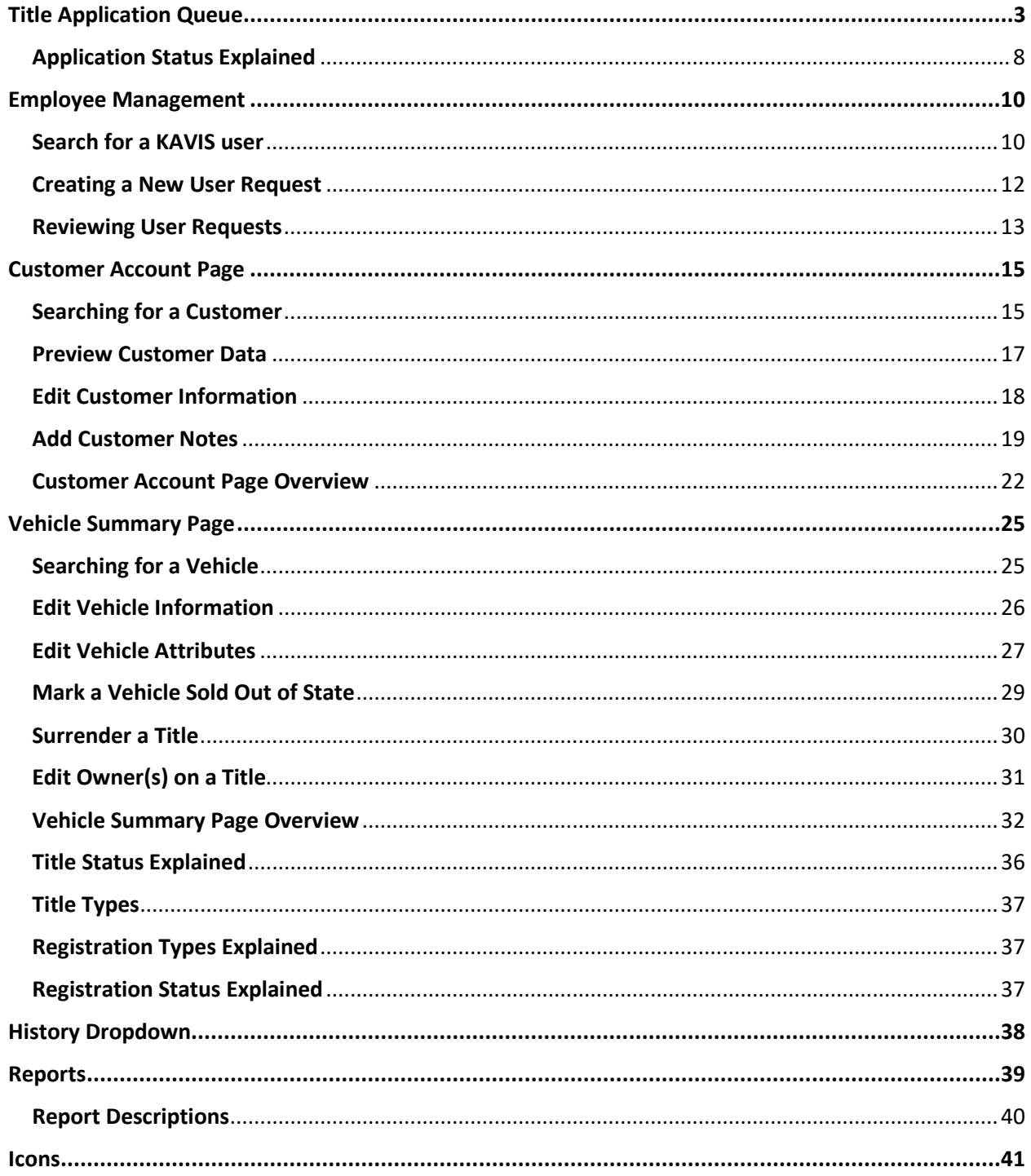

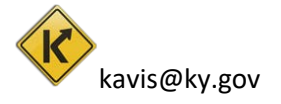

# Title Application Queue

<span id="page-2-0"></span>The Title Application Queue is a backlog of Title Applications in which a County Clerk has submitted for Approval by MVL. From the Title Application Queue a user can take various actions; such as review, approve, cancel, or pend. Follow the steps for a walk through of this process.

1. On the Home Page click 'Title Application Queue'.

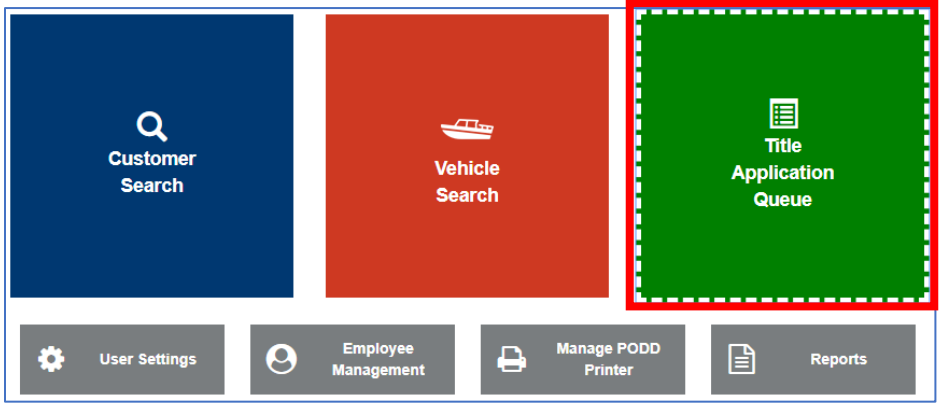

2. The user will select the search criteria using the filters displayed on the page.

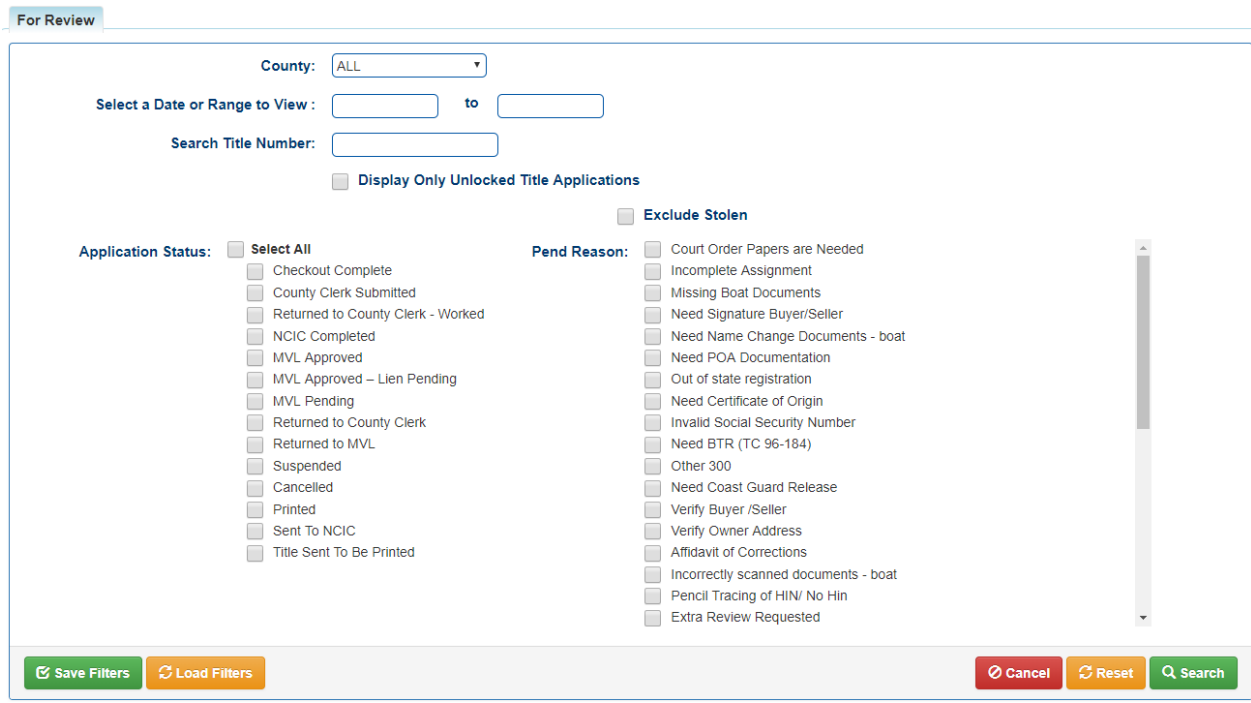

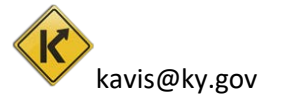

kavis@ky.gov [Go to Table of Contents](#page-1-0)

a. Search Criteria.

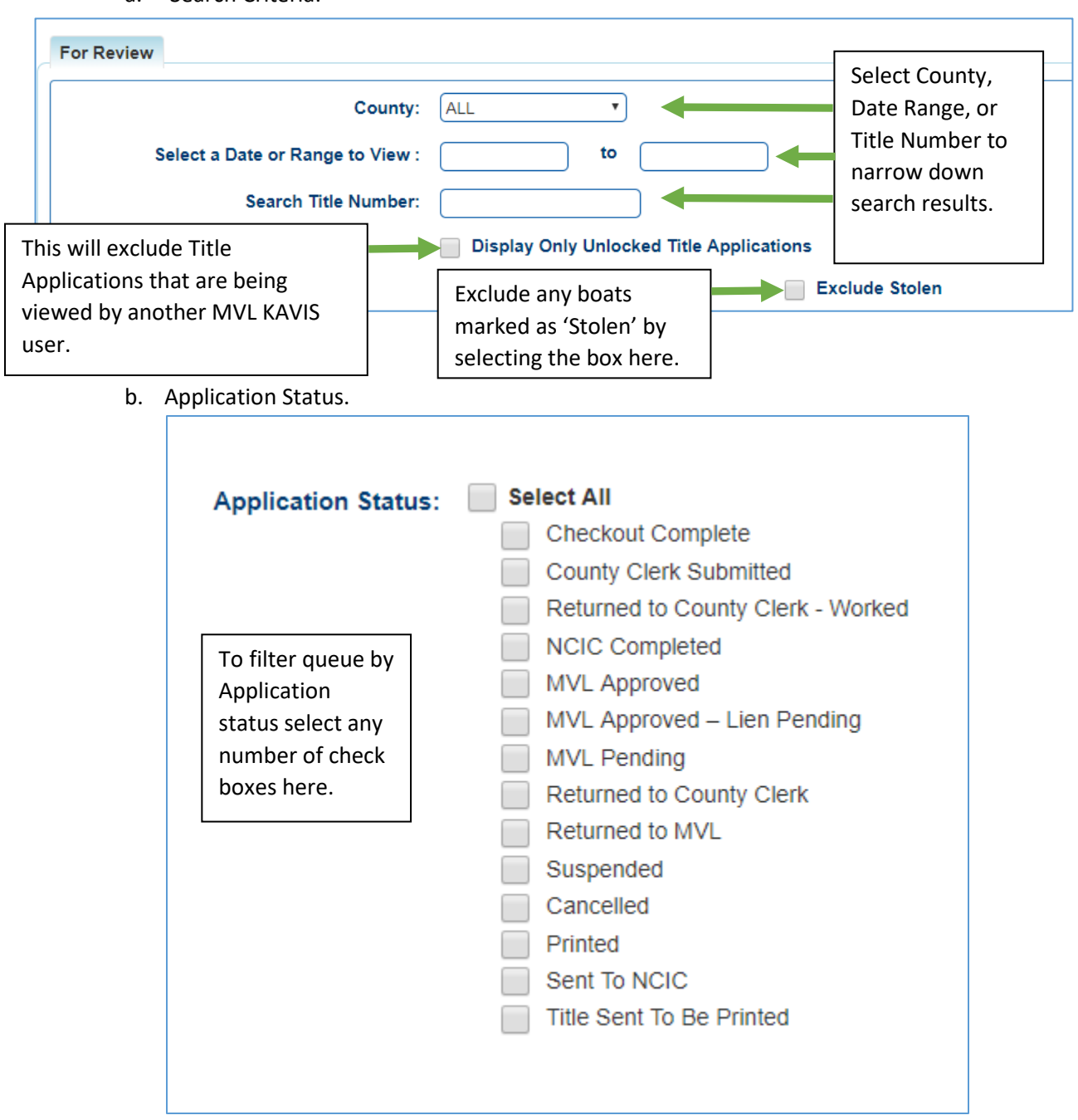

**\*For more information on what each 'Application Status' is click [here.](#page-7-0)**

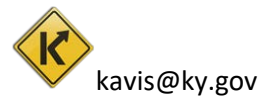

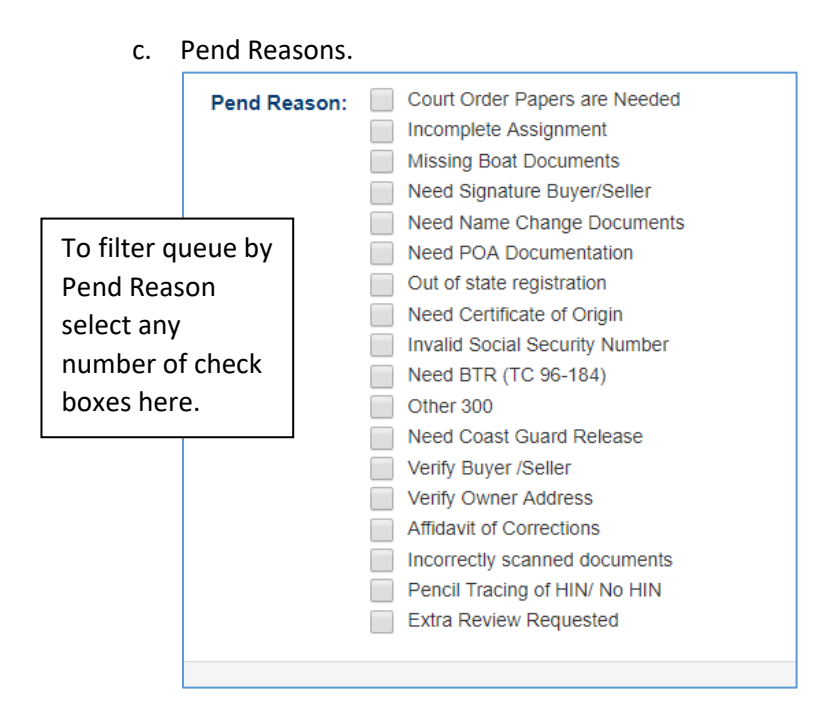

3. Select 'Search' to begin the search.

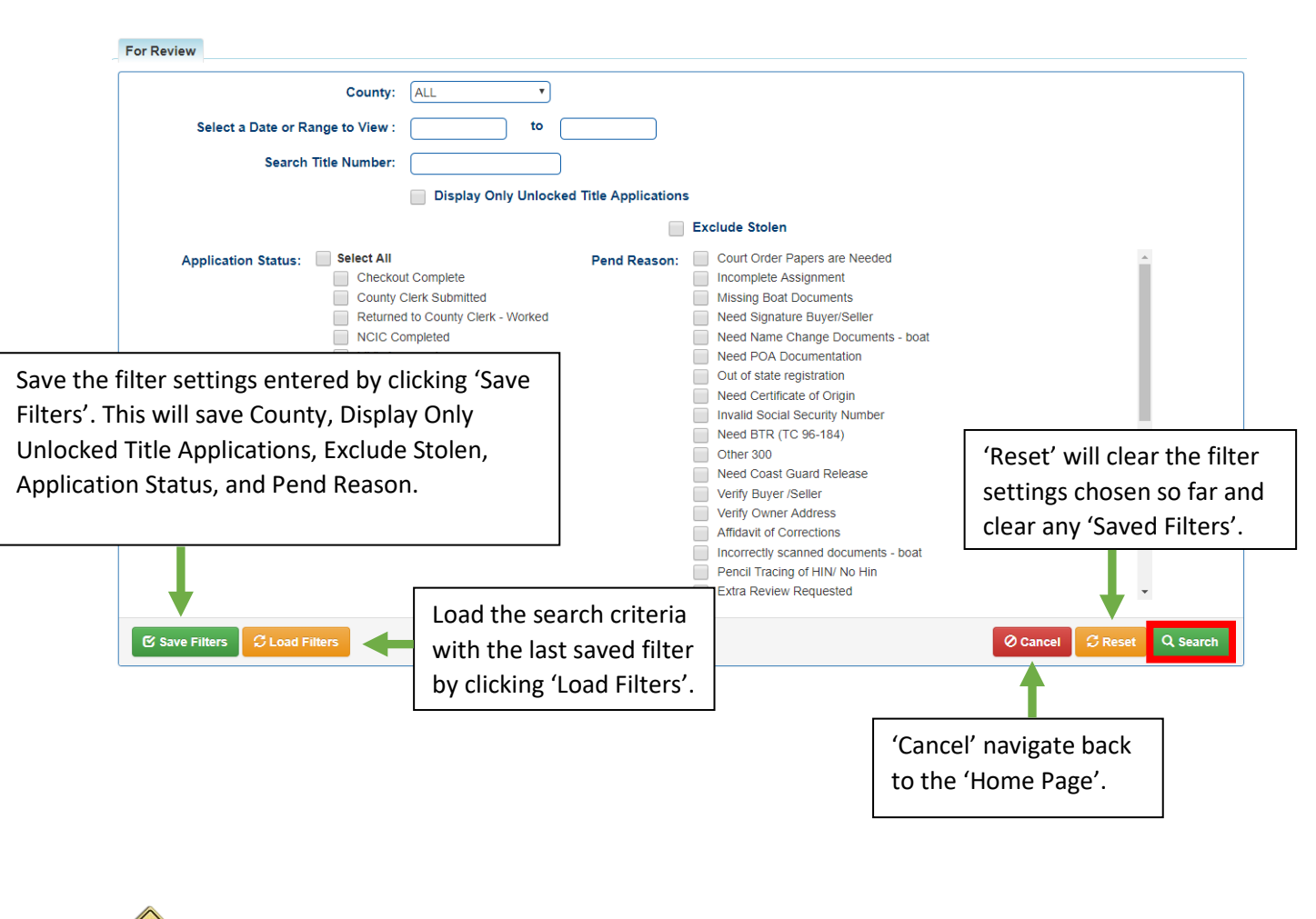

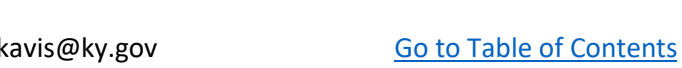

4. Below are some search results. Begin reviewing a title by clicking a 'Title Number' hyperlink.

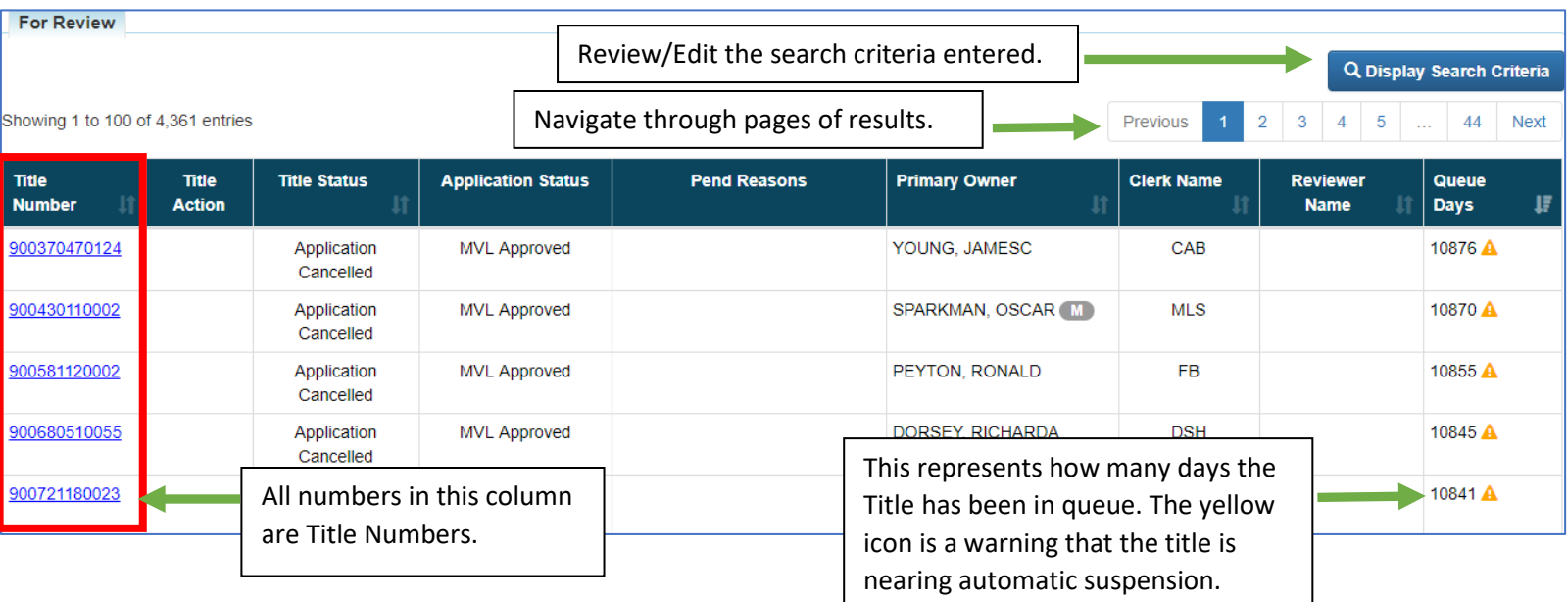

5. On the 'Title Application' page there will be the following fields:

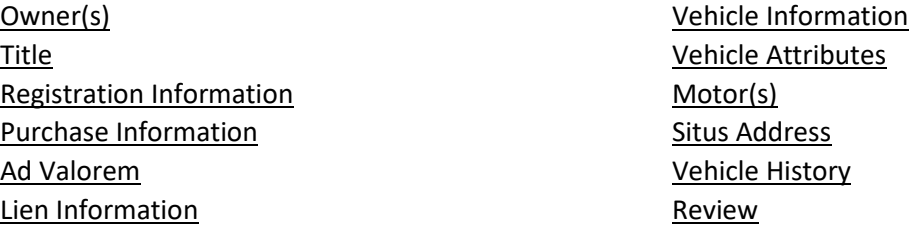

**\*Click [here](#page-31-0) to go to the Vehicle Summary Page Overview where a detailed description of these fields can be found.**

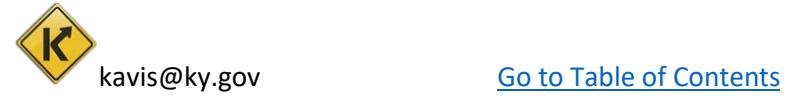

6. To complete the review of this application there are four options.

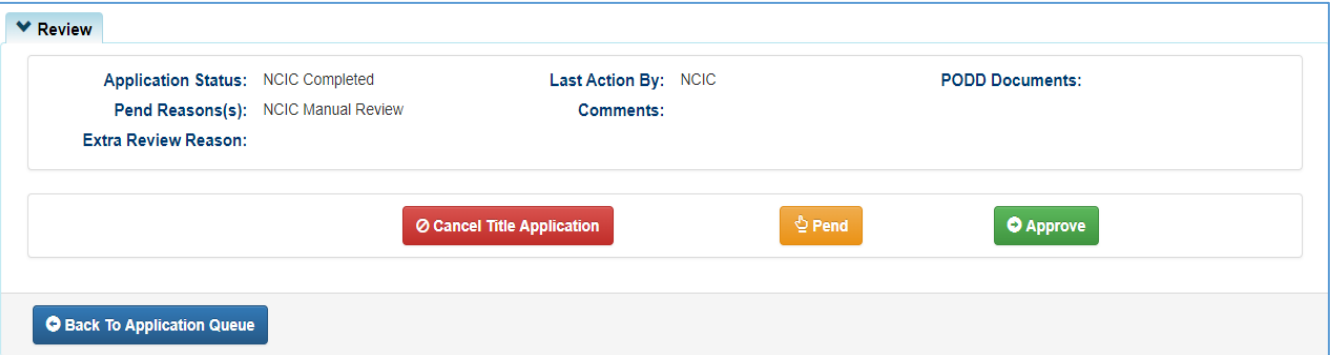

**•** Back To Application Queue - Clicking this will not change the status of the application. This button will navigate back to the search results of the 'Title Application Queue' page. *NOTE:* This must be selected to avoid locking out other KAVIS users from viewing this application.

**• O** Approve  $\blacksquare$  Clicking this approves the application to be printed and be sent to the owner.

*O* Cancel Title Application  $-$  Clicking this will cancel the application. Enter a comment explaining the action and click 'Yes, Cancel' to confirm.

**–** Clicking this sets the status to 'Pending'.

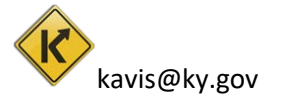

#### <span id="page-7-0"></span>Application Status Explained

KAVIS will keep track of every title application along its way to be approved and printed. It will also keep track of changes made after being issued.

#### *KEY: (\*) means there are actions MVL can take while the title is in this application status*

**Checkout Complete –** A new title application has been checked out by a County Clerk and it is now waiting in a clerk's 'Title Application Queue'.

**County Clerk Submitted –** The County Clerk reviews the application to ensure there is no missing information or documents and has sent it to be reviewed by the National Crime Information Center – NCIC.

**\*NCIC Completed –** NCIC has finished reviewing the application and approves the application for MVL to review.

**Returned to County Clerk –** MVL has pended an application and sent it back to County Clerk for corrections.

**Returned to MVL –** A clerk has resubmitted this application for another review.

**\*MVL Pending –** An MVL Reviewer has marked this application as 'pend' to be further reviewed by either MVL Reviewer 2 or Supervisor.

#### **\*Suspended – Two Possible Reasons**

- **1.** 30 days after an MVL Reviewer has returned the application to the County Clerks returned work queue.
- **2.** 60 days after the status has remained 'Checkout Complete' in the County Clerks 'For Approval Queue'

**\*MVL Approved –** An MVL Reviewer has approved the application and the application has been sent to be printed.

**\*MVL Approved – Lien Pending –** An MVL reviewer has approved the application and there is a pending lien on the title.

#### **Cancelled –**

- 1. A clerk or an MVL reviewer has cancelled the application.
- 2. 30 days after the application has been suspended by MVL and has not been returned to MVL for review.
- 3. 90 days after the status has remained as 'Checkout Complete' in the 'For Approval Queue'.
- 4. 180 days after an MVL Reviewer has returned the application to the 'Returned Work Queue'.

**Reactivated –** An MVL reviewer has selected to reactivate the application from a 'Suspended' or 'Cancelled' status.

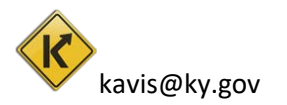

**Title Sent to Be Printed** – The title has been approved and has been sent to be printed. *NOTE:* This is the last Application Status an MVL reviewer will be able to find in their Title Application Queue.

**Printed –**KAVIS has received confirmation that the physical title has been printed.

**Reversed -** An application submission is being reversed, or "backed out".

**Sent NCIC -** The application has been sent for review to NCIC.

**Title Sent to be printed –** The title has been approved by MVL and has been submitted to print and be given to the owner of the vehicle.

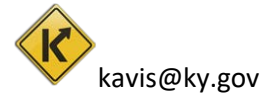

# Employee Management

<span id="page-9-0"></span>The Employee Management tile will navigate a KAVIS user to the portion where a user can manage other KAVIS users. A KAVIS user is anyone who uses KAVIS to perform their job duties. MVL Reviewers, MVL Supervisor, County Clerks, Property Value Administrator, and Department of Revenue members are all examples of KAVIS users. This guide will walk through how to find and edit a KAVIS user's account.

#### <span id="page-9-1"></span>Search for a KAVIS user

1. On the 'Home Page' select 'Employee Management'.

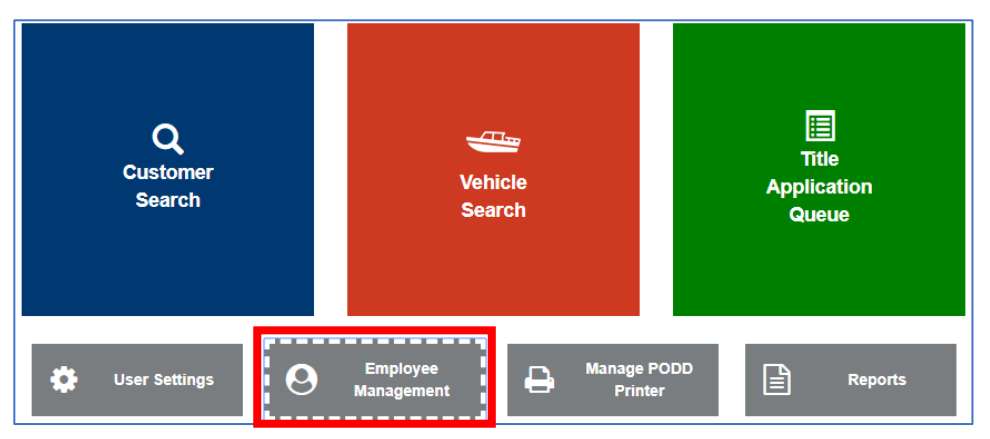

2. Select 'User Search'.

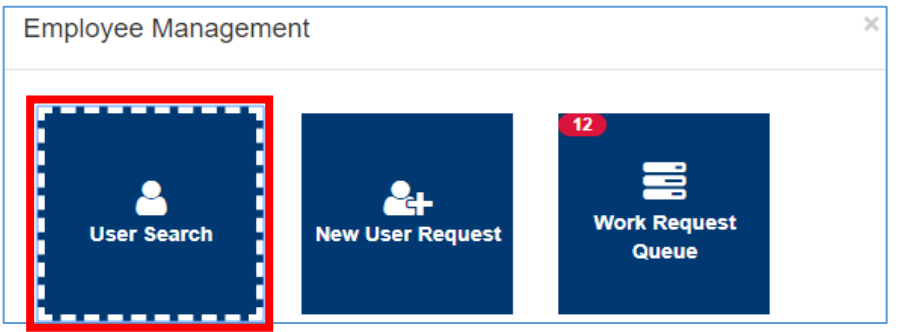

3. On the 'User Management' page enter a name to search for and select 'Search'.

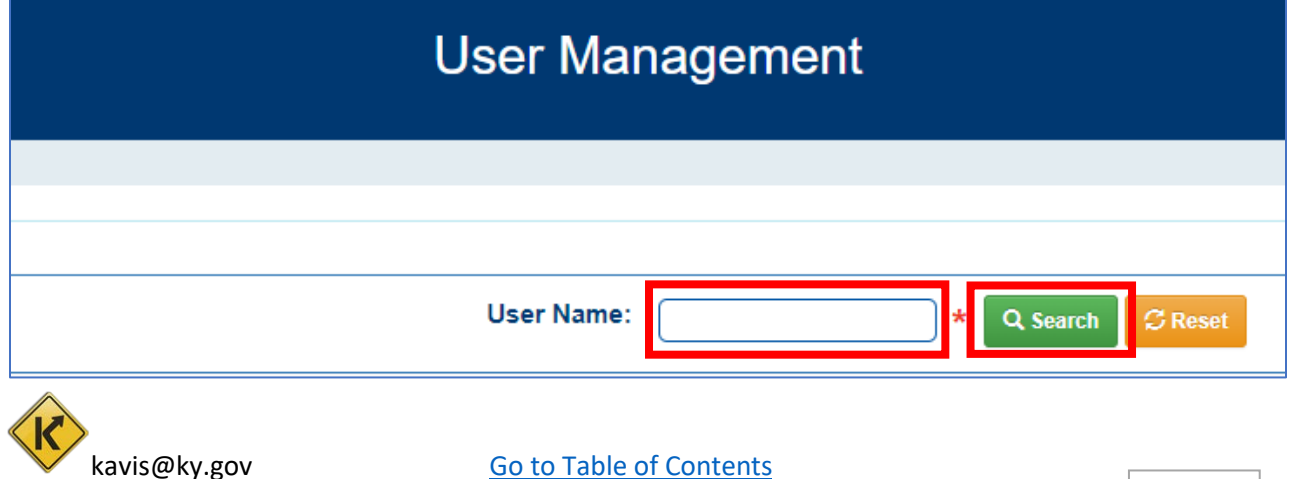

4. The search results will display below the name entered. Actions that can be taken on these accounts: 'Edit', 'Disable', 'Name Change', and 'Enable' can be seen in the far right column.

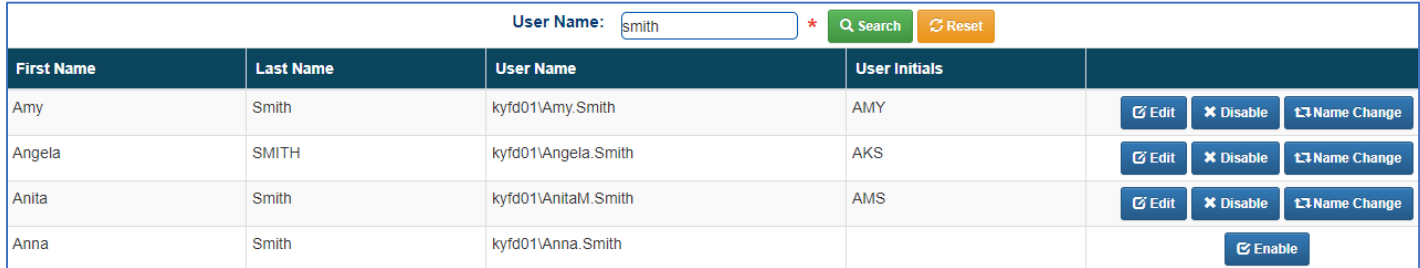

**Edit –** Edit 'Employee Security Request Information', 'Working Location', 'Access Level', and 'Permissions'.

**Disable –** This will disable a KAVIS user account.

**Name Change –** Make changes to the user's name

1. Make the changes to the name by changing the First Name/Last Name field.

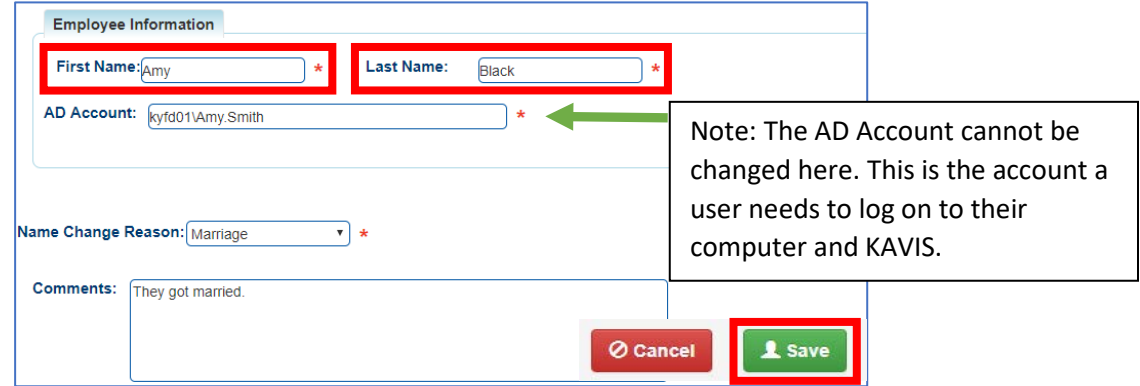

2. Select a 'Name Change Reason' and click 'Save'.

 **Enable –** This will re-enable a disabled account.

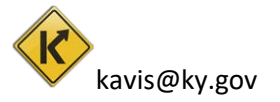

# <span id="page-11-0"></span>Creating a New User Request

This guide will walk through making a new KAVIS user request.

1. On the 'Home Page' select 'Employee Management'.

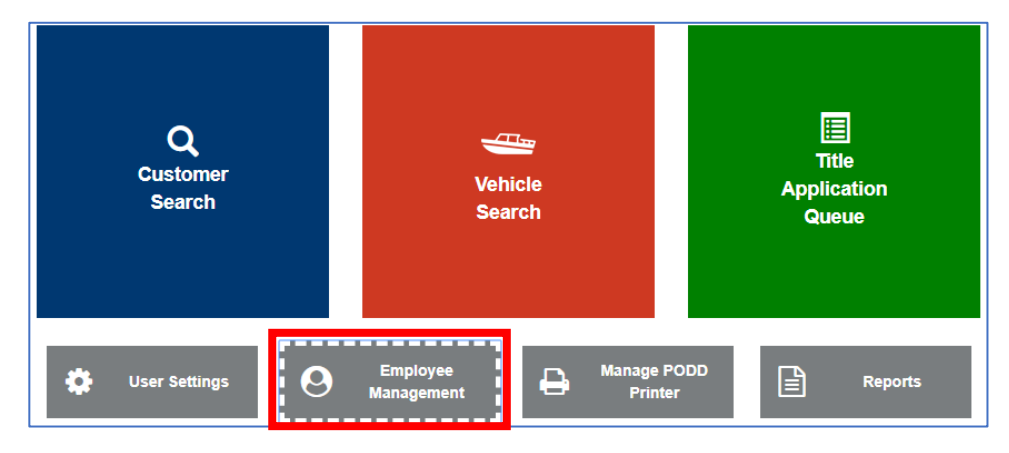

2. Select 'New User Request'.

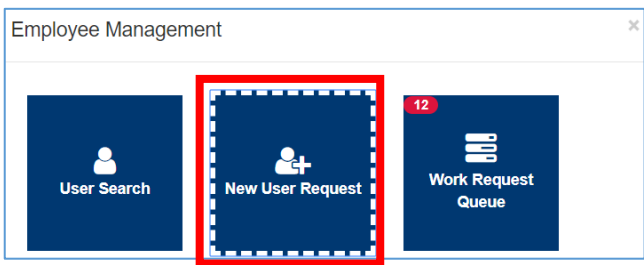

3. On the 'User Management' page enter in the required fields. Then click 'Save' to submit.

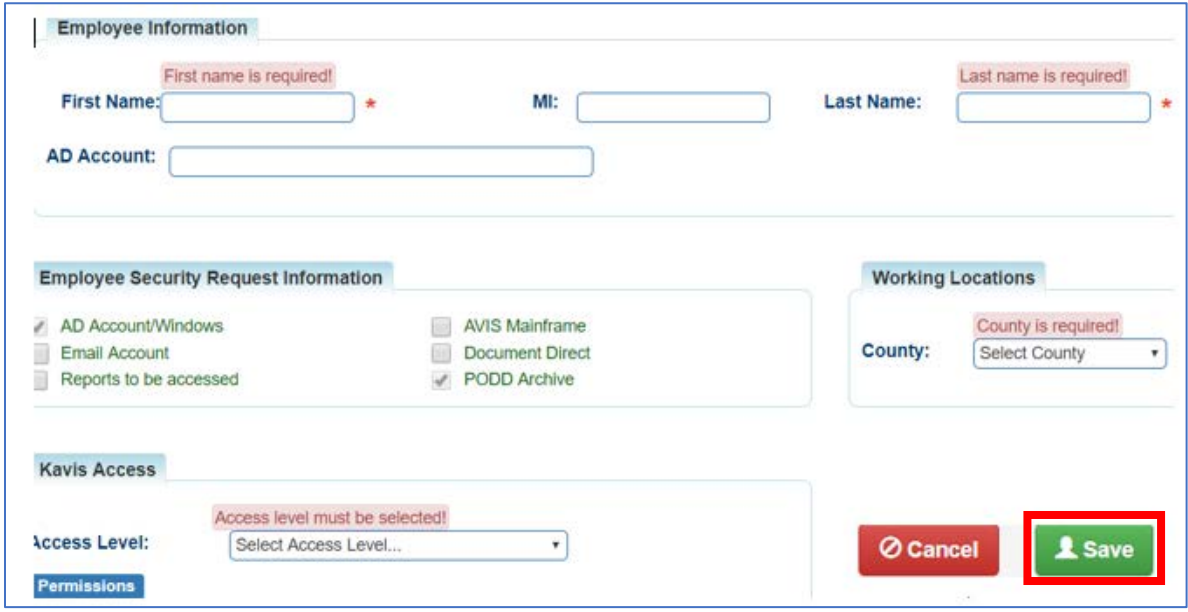

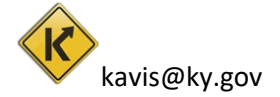

kavis@ky.gov [Go to Table of Contents](#page-1-0)

### <span id="page-12-0"></span>Reviewing User Requests

This guide will walk a MVL supervisor through reviewing KAVIS user requests.

1. On the 'Home Page' select 'Employee Management'.

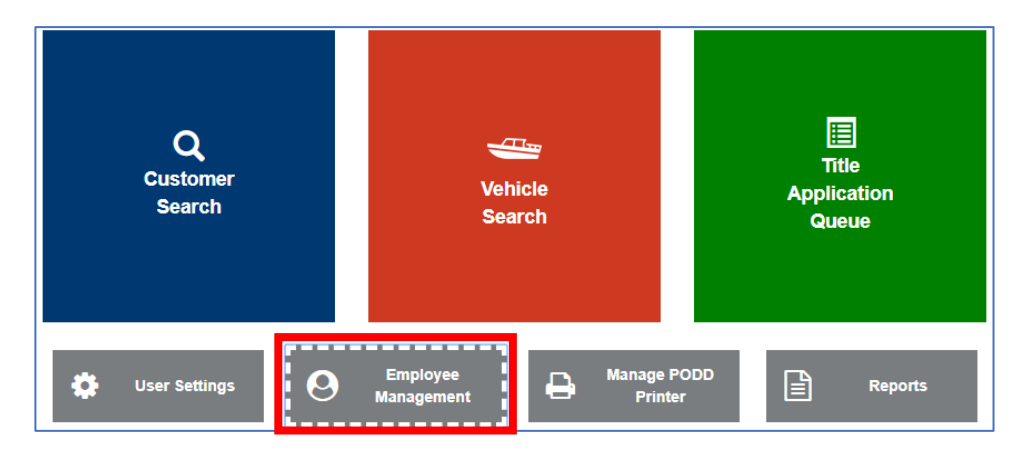

2. Select 'Work Request Queue'.

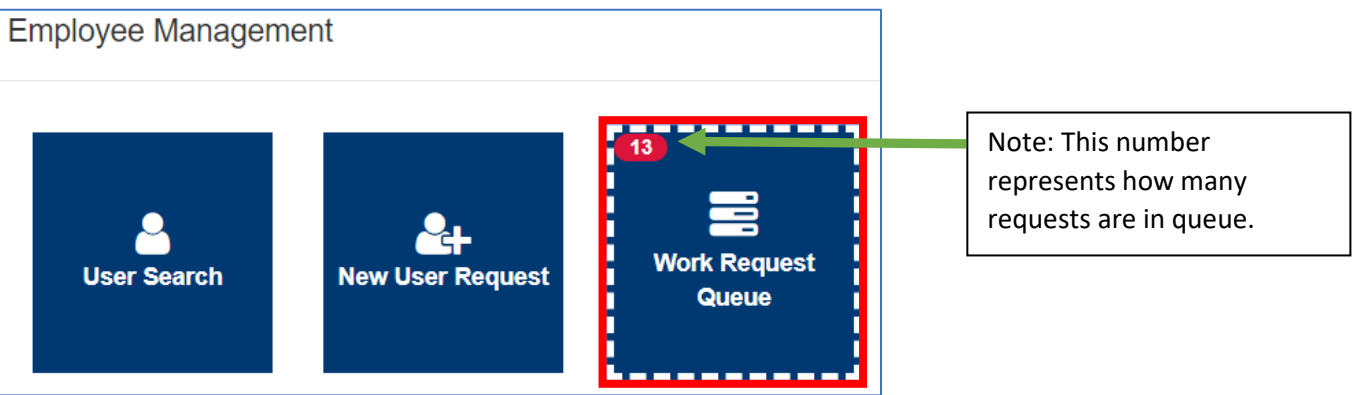

3. On the 'Work Request Queue Page' select a 'Request Number' to begin reviewing a user request.

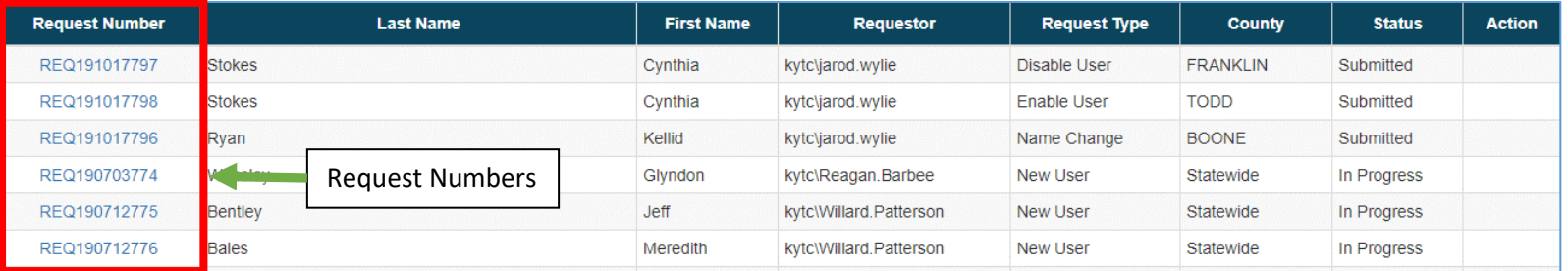

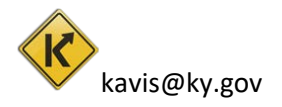

4. On the 'User Management' page either 'Reject' to deny the request or 'Save' to approve the request.

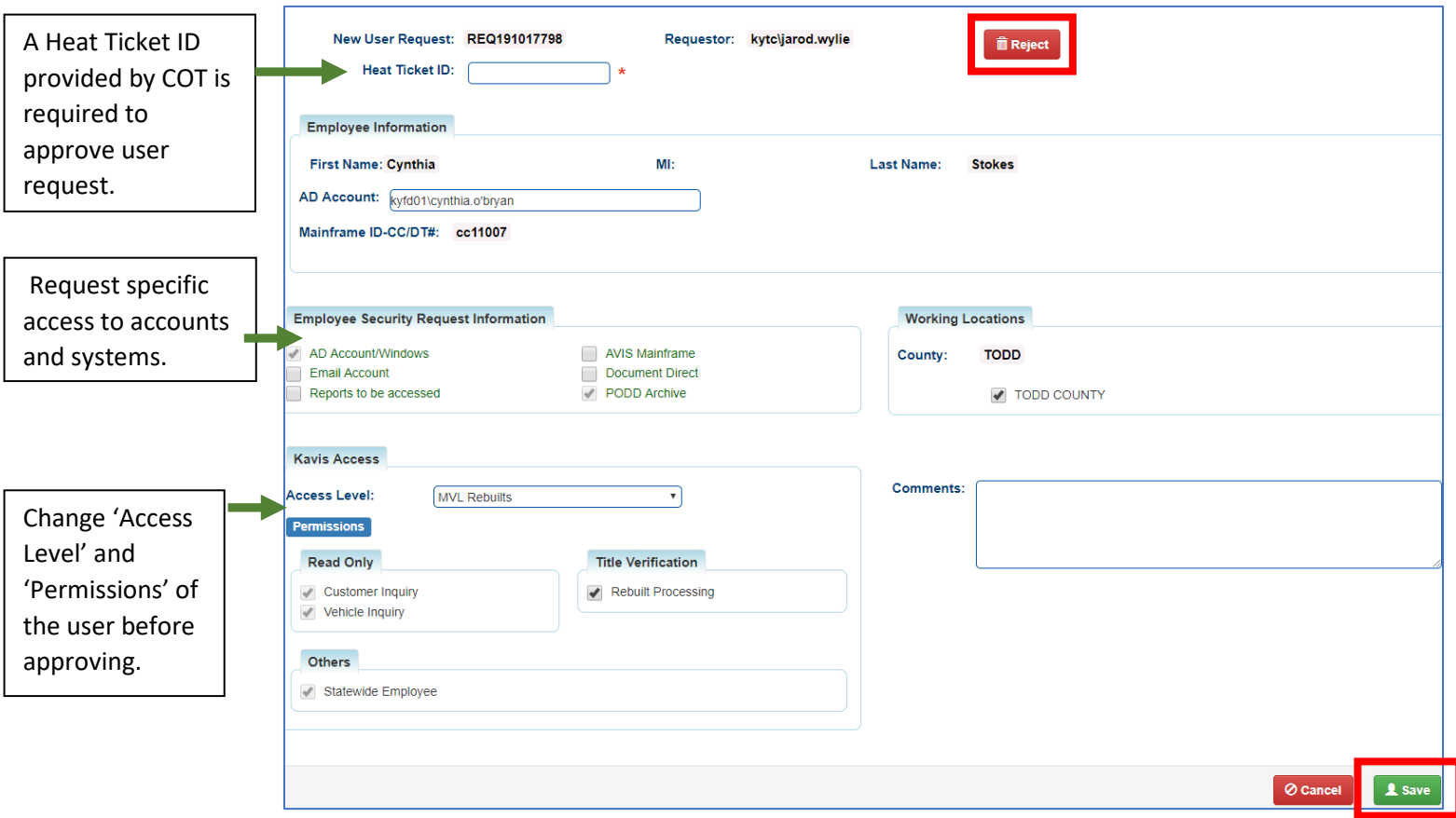

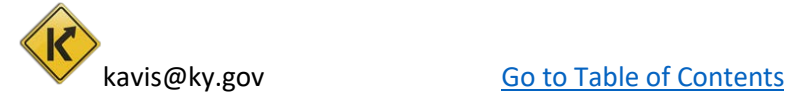

# Customer Account Page

<span id="page-14-0"></span>This guide will walk through how to search for customers, view their information such as address, held titles, registration statuses, and delinquencies. The guide will also walk through how to edit customer data.

# <span id="page-14-1"></span>Searching for a Customer

1. On the 'Home Page' select 'Customer Search'.

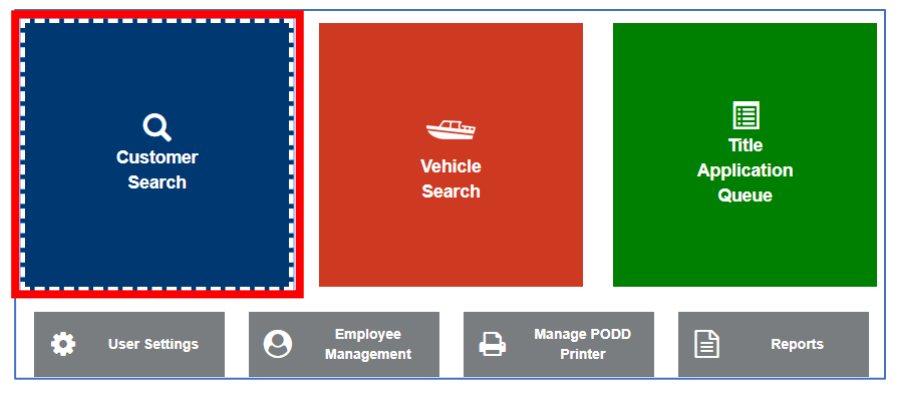

2. On the 'Customer Search' click on the 'Search By' drop down.

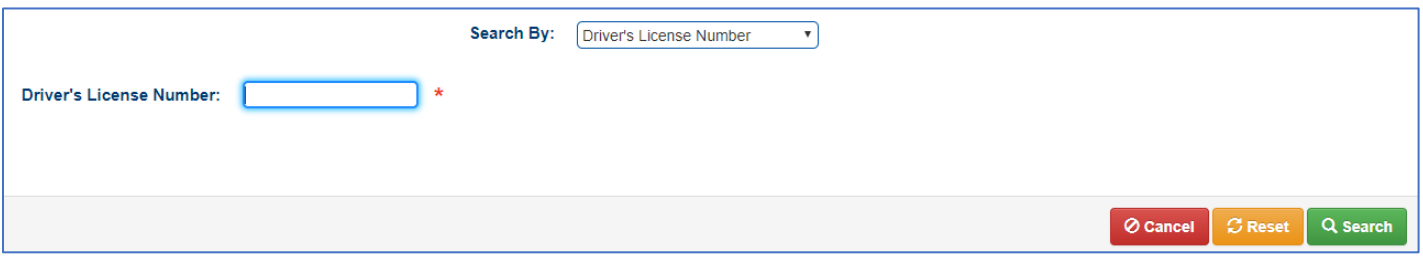

3. This is how a user can select different ways to search for other users.

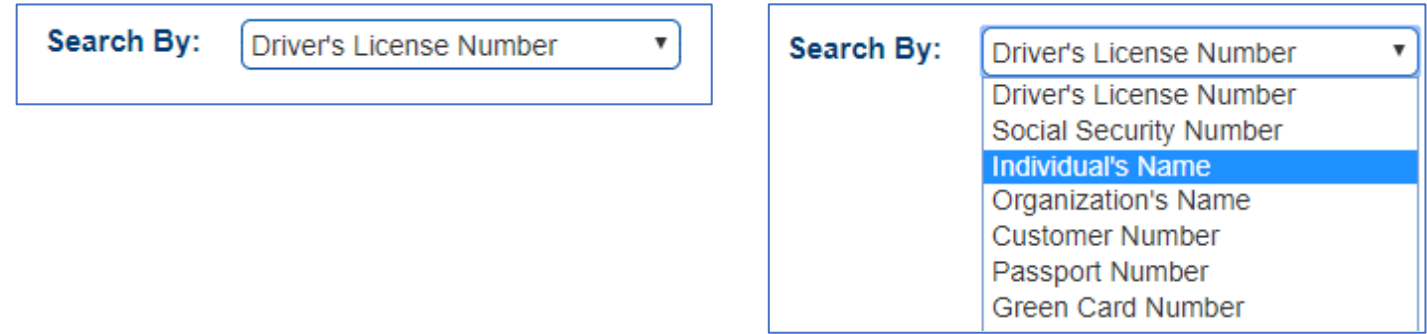

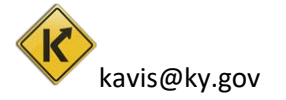

4. Fill in the information and click 'Search'.

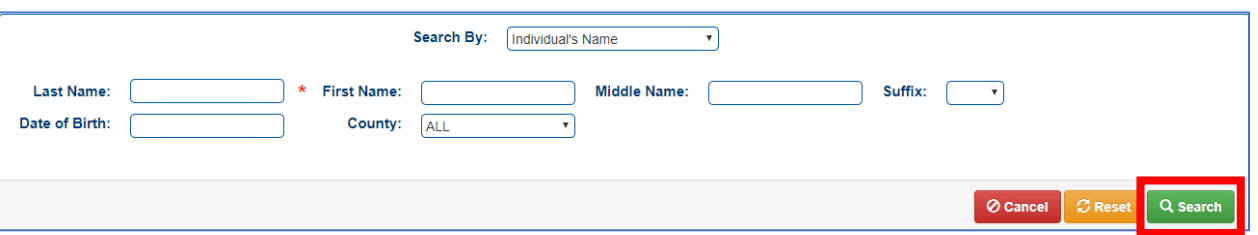

<span id="page-15-0"></span>5. Choose the customer from the table of search results. The more specific the information is the more accurate the results will be. Click 'Select' to go to that customer's account page.

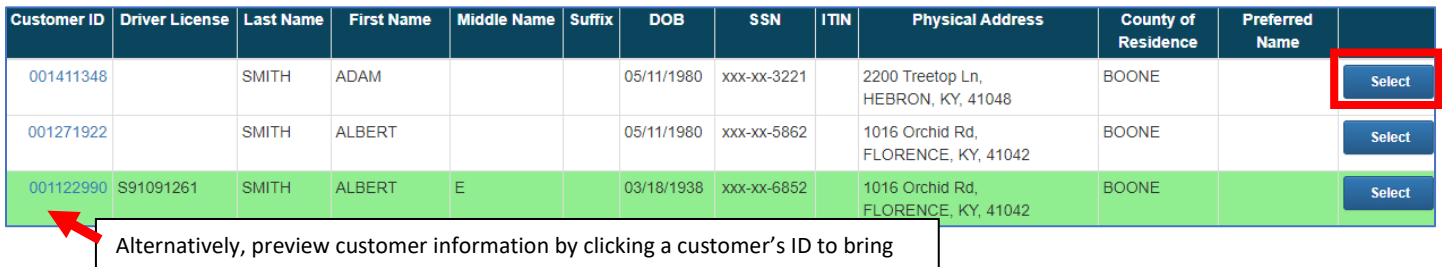

up ['Customer Data'](#page-16-0) without navigating away from the current search.

6. The ['Customer Account'](#page-21-0) page will look something like this.

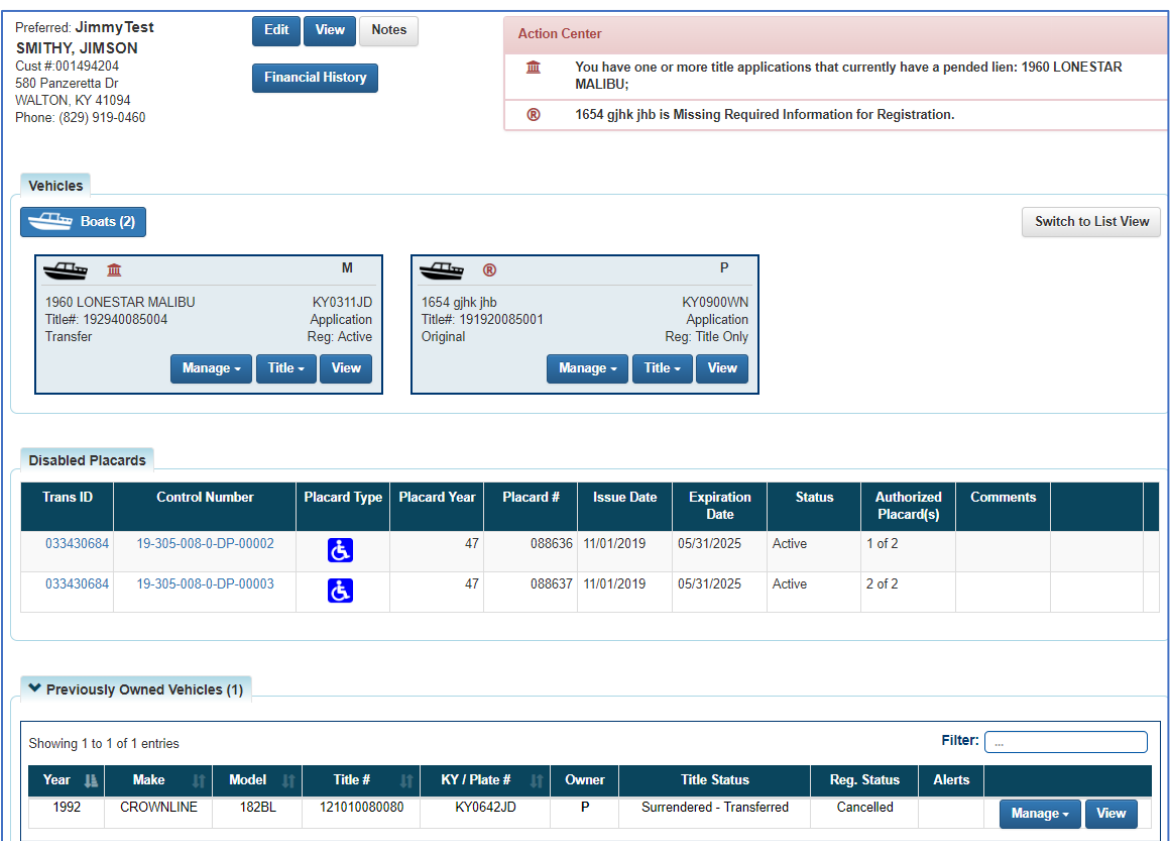

<span id="page-15-1"></span>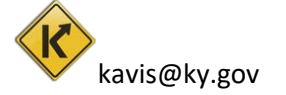

#### <span id="page-16-0"></span>Preview Customer Data

The 'Customer Data' page is similar to the 'Customer Account' page displaying similar information but with no actions to edit anything. The 'Customer Data' page is actually just an overlay over customer search results. This allows a user to preview customer information without having to re-search if this is not the customer account being searched for.

1. Navigate to a customer's 'Customer Data' overlay by clicking on their Customer ID on the 'Customer Search' page.

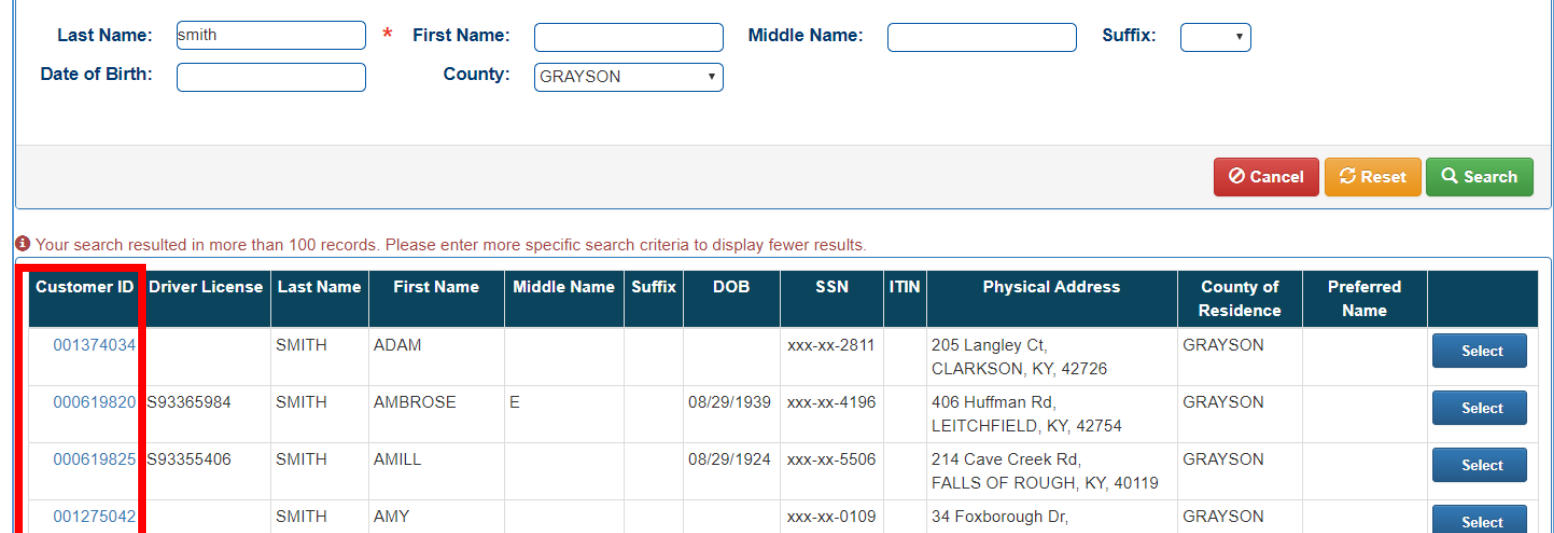

#### 2. The 'Customer Data' page will show over top the 'Customer Search' page.

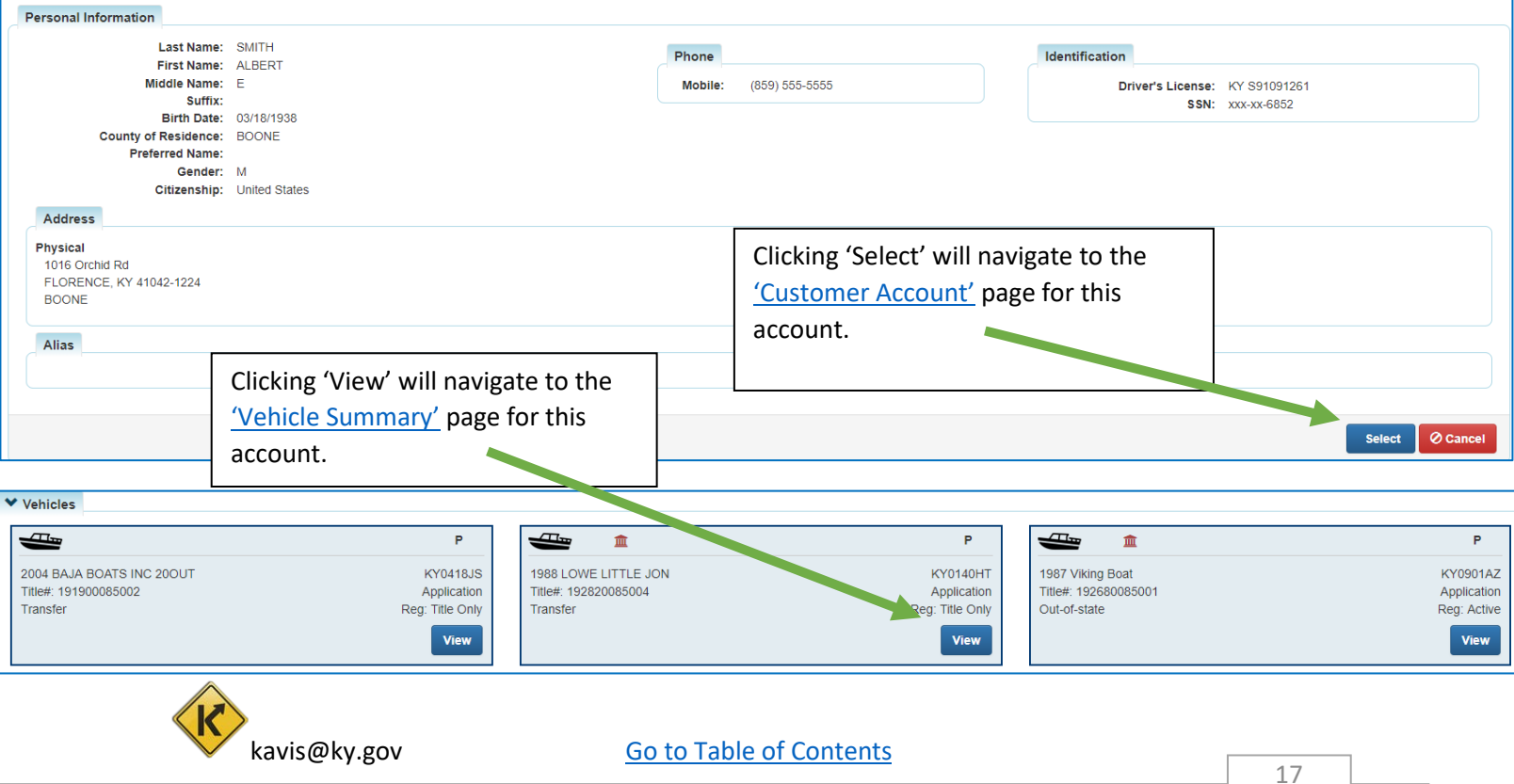

# <span id="page-17-0"></span>Edit Customer Information

1. From the 'Customer Account' page click 'Edit'.

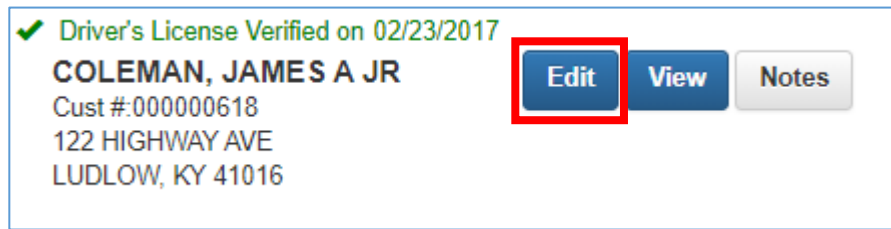

2. Make the appropriate changes and click 'Save' at the bottom of the page to commit changes.

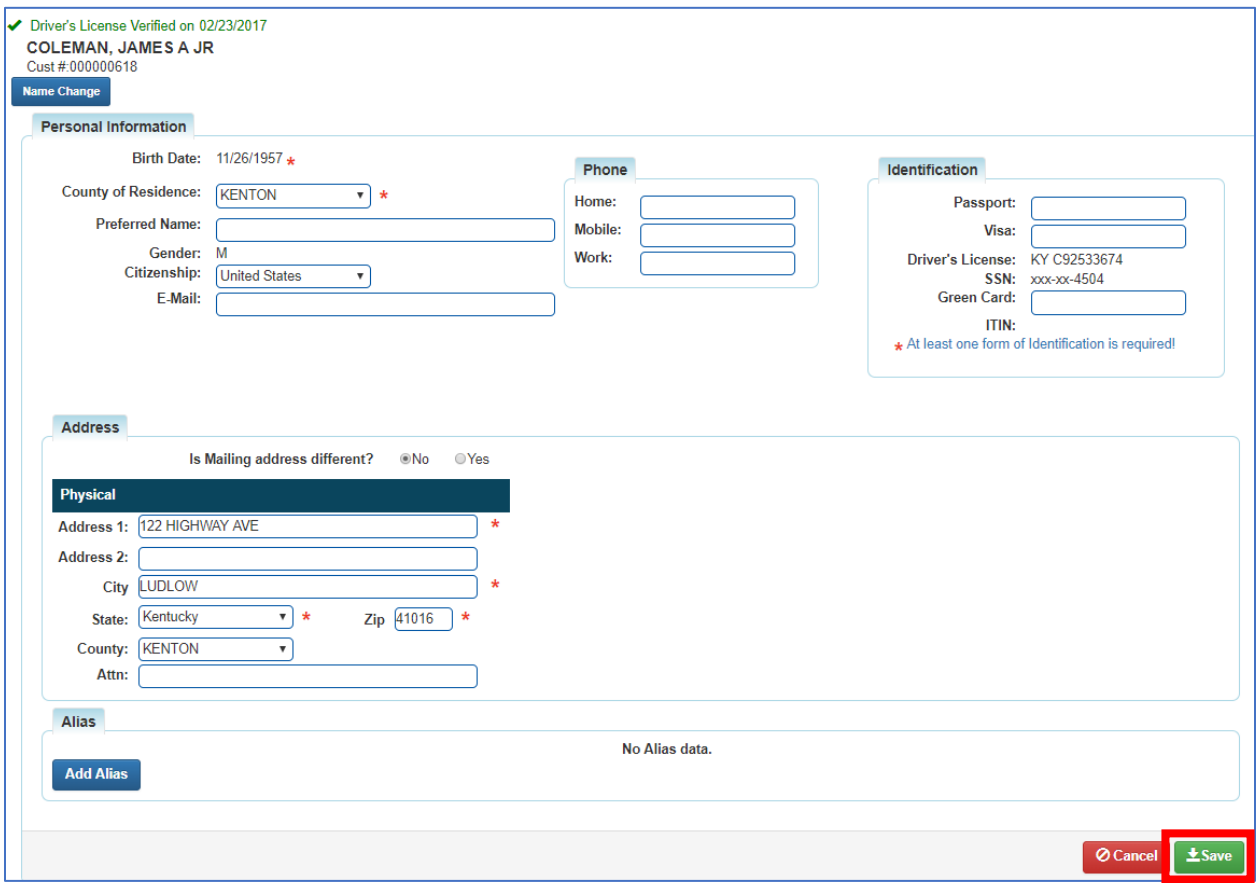

<span id="page-17-1"></span>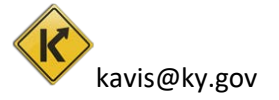

kavis@ky.gov [Go to Table of Contents](#page-1-0)

#### <span id="page-18-0"></span>Add Customer Notes

1. From the 'Customer Account' page click 'Notes'.

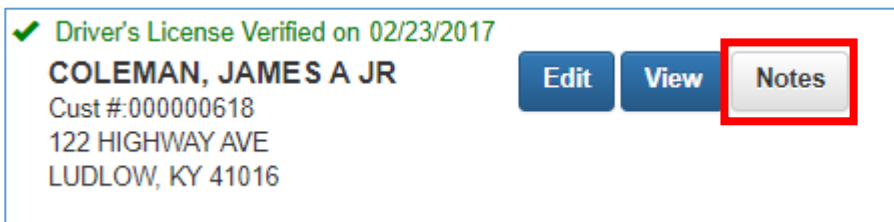

#### 2. To add a new note click 'Add'.

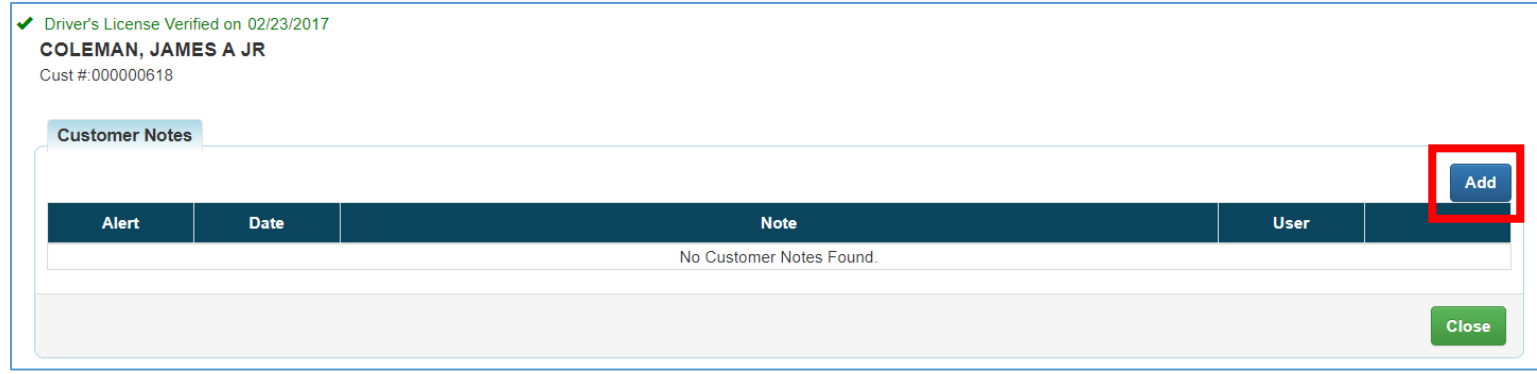

#### 3. Put the note in the text field and click save to add the note.

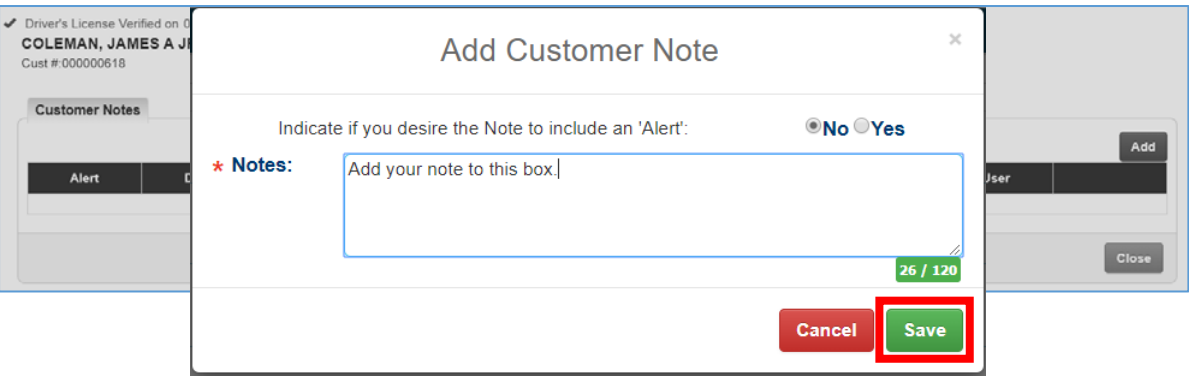

4. The note can be seen in the table for all KAVIS users to view.

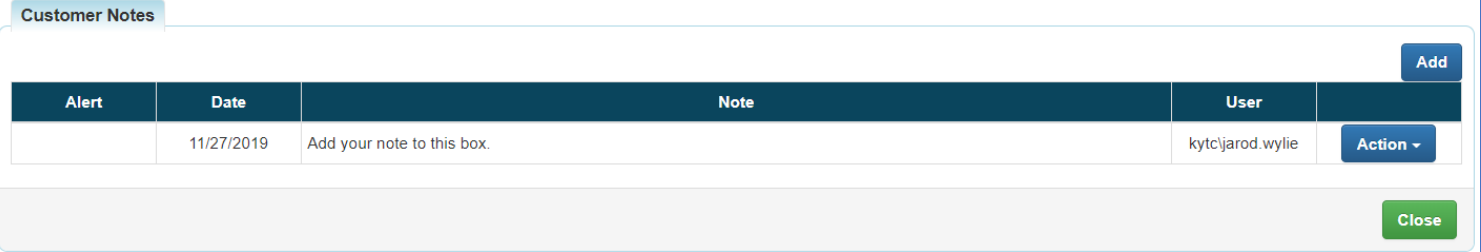

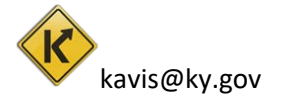

5. An 'Alert' can be flagged on the 'Note' to cause it to show up in the 'Action Center' for all KAVIS users to see. Click the 'Action' drop down box and select 'Alert On/Off'.

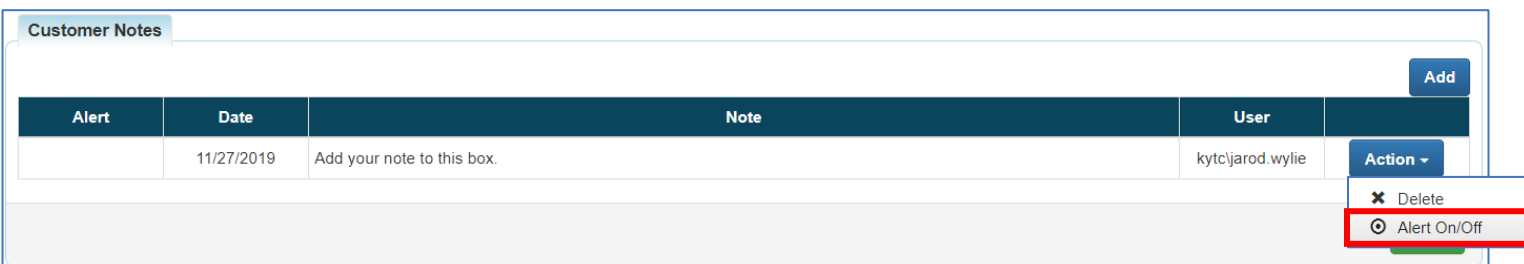

#### 6. In the 'Alert' column a red 'ON' will appear.

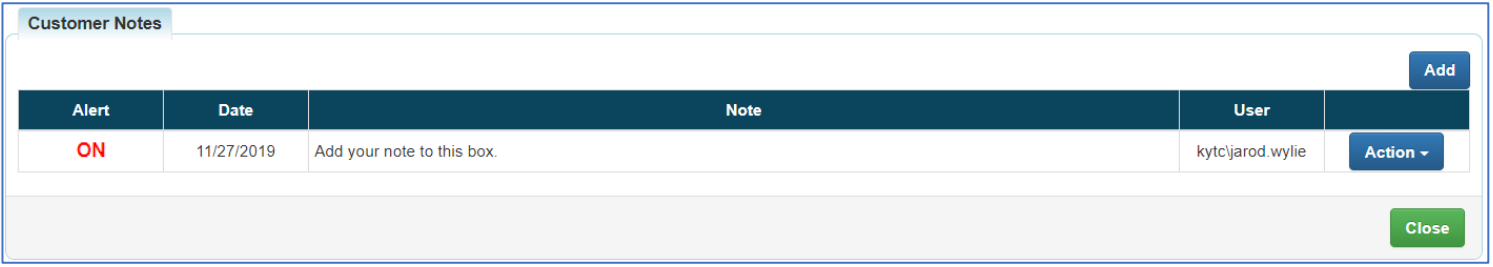

And a 'Notes Alert' will show in the 'Action Center'.

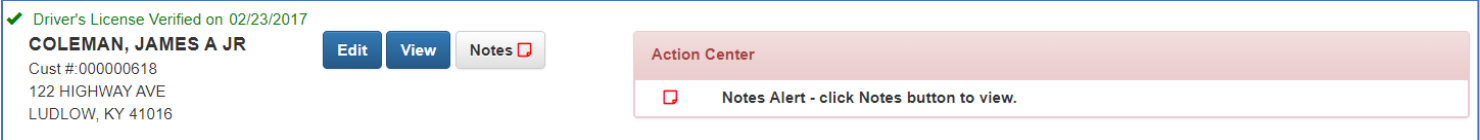

And the 'Note Alert' icon  $\Box$  will show in the 'Customer Name' column on the 'Vehicle Summary' page of each boat title the customer owns.

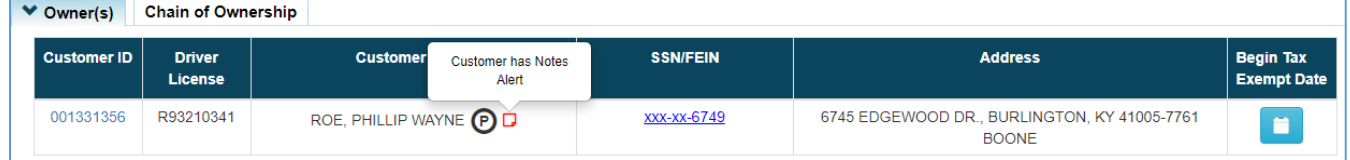

7. To delete a note click the 'Action' drop down and click the 'Delete' option.

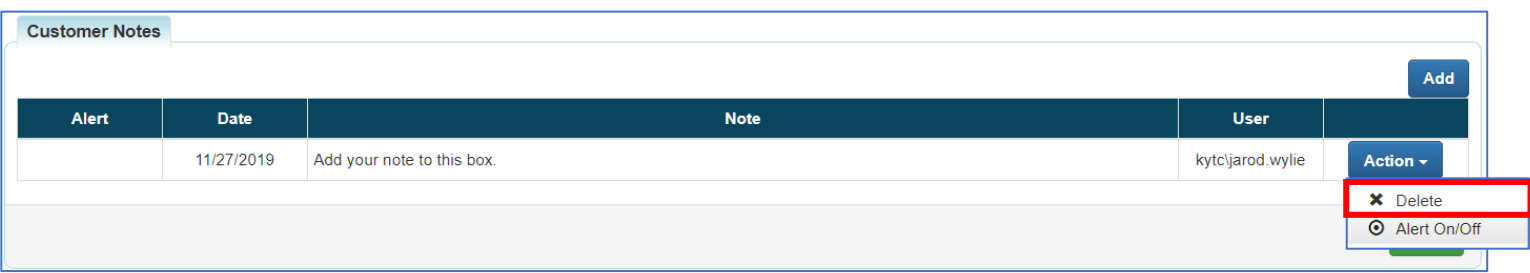

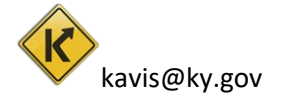

### 8. And then the note will be removed from the table.

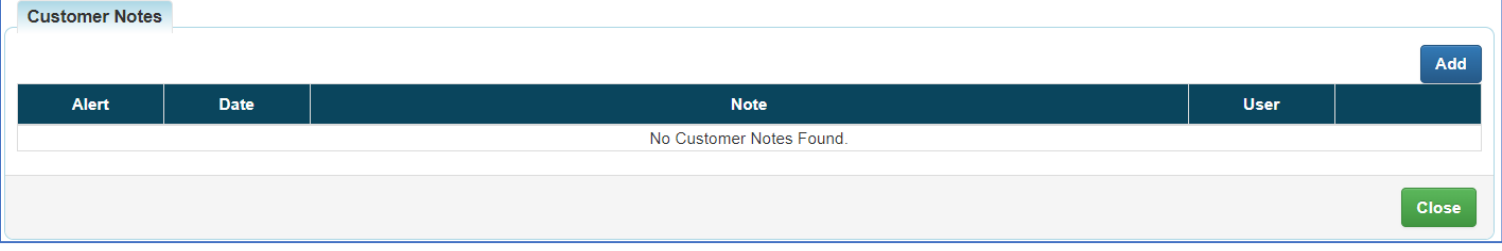

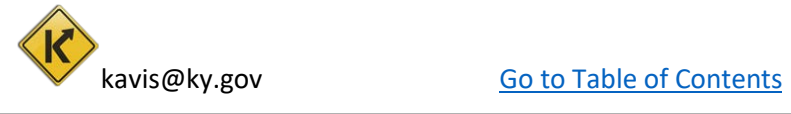

#### <span id="page-21-0"></span>Customer Account Page Overview

The Customer Account Page is where all the information about the Customer can be accessed or edited. A user will be able to view all of their active and previously owned vehicles, along with their history of Disabled Placards. From the Customer Account Page, MVL Supervisors are able to take certain actions on customer's vehicles; actions such as, Manage Action- Mark as Sold out of State, Title Action-Surrender, Title Action- Multi-Transfer, and Edit Owner(s).

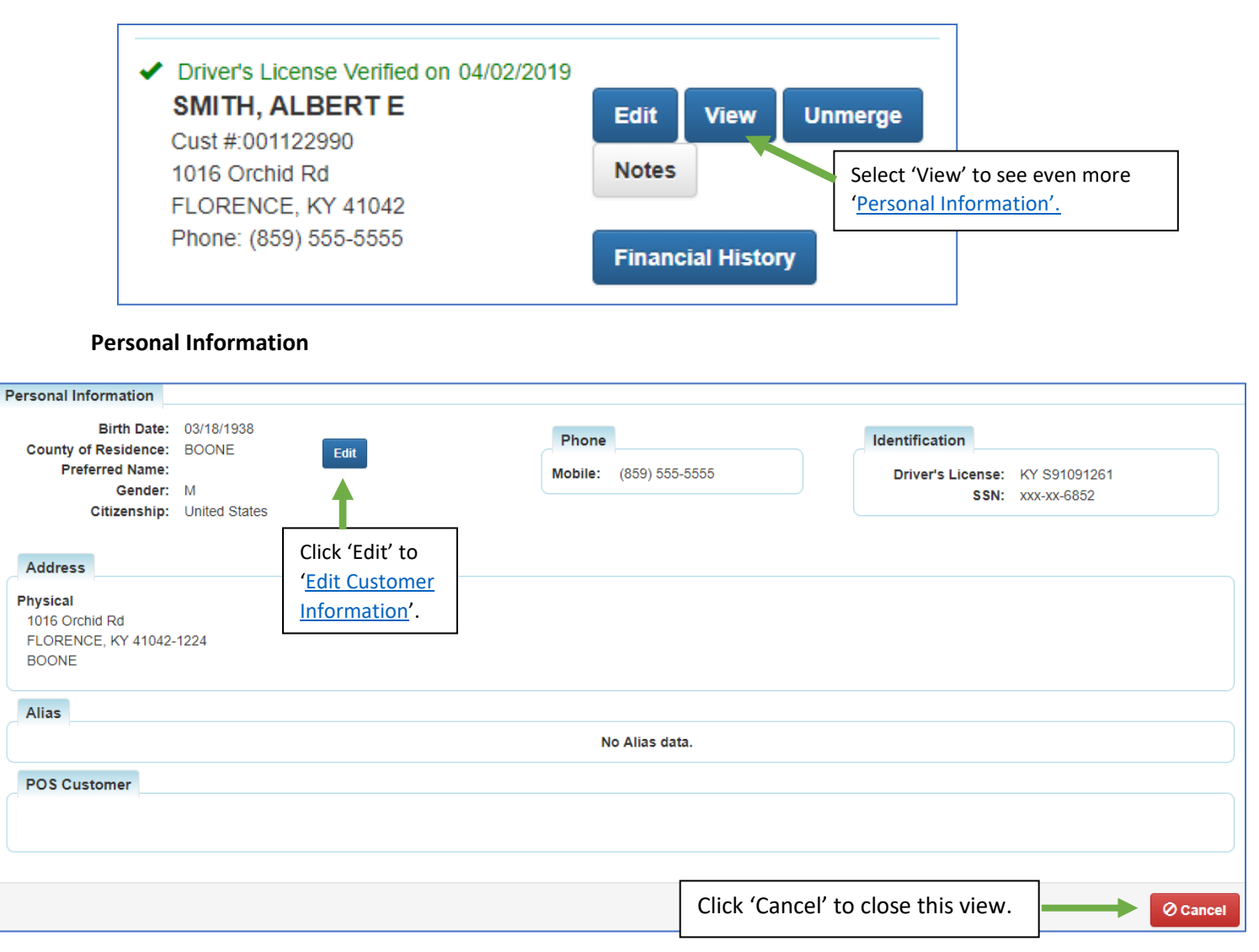

#### <span id="page-21-1"></span>**Customer Information**

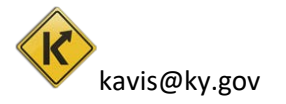

**Action Center – Calls to attention certain details about vehicles that will need to be resolved. Vehicles** 

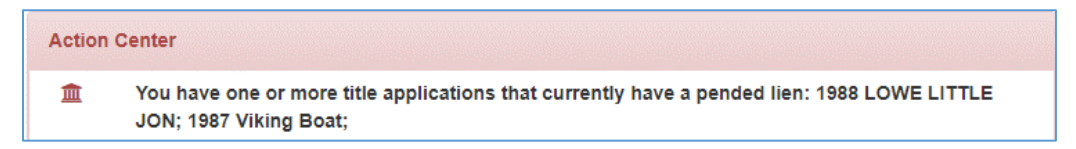

#### **Boats the customer currently owns**

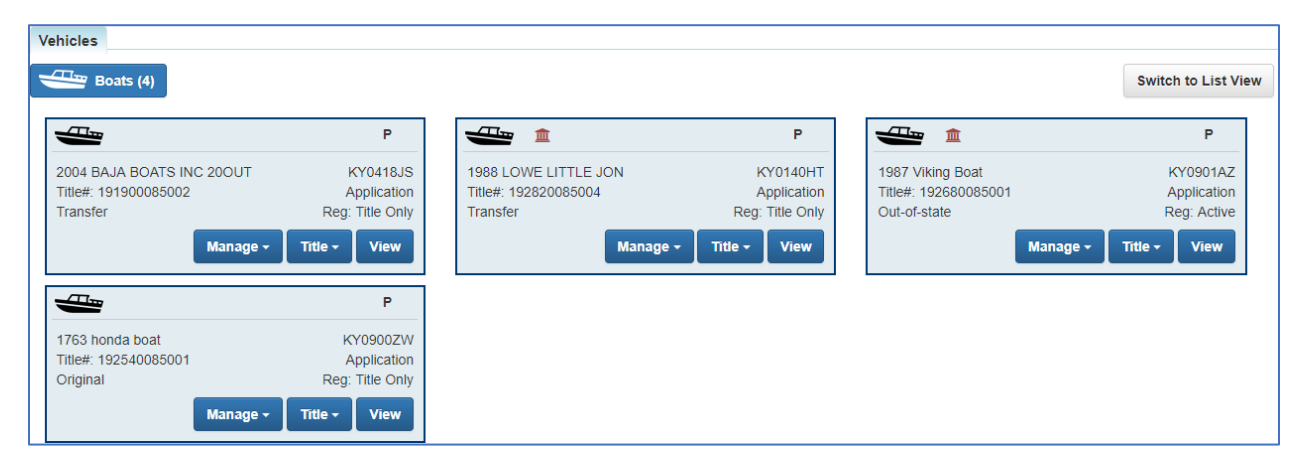

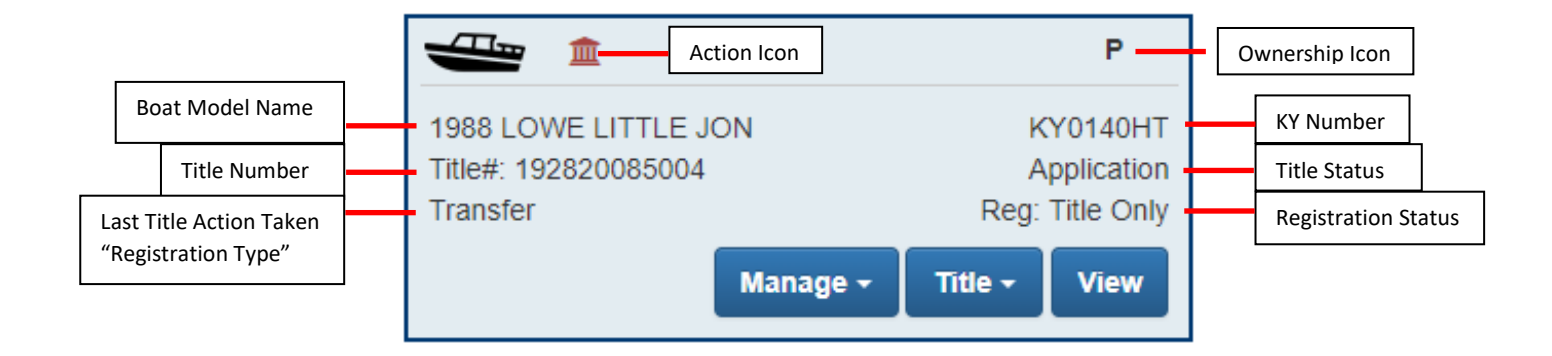

**Action Icons and Ownership Icons** are visual cues that show information about the vehicle or owner. \*Click [here](#page-40-0) for an extensive list of icons.

**Manage Dropdown Button** – ['Mark a Vehicle Sold out of State'.](#page-28-0) **Title Dropdown Button** – ['Surrender a Title'](#page-29-0) o[r 'Edit Owner\(s\) on a Title'](#page-30-0) **View Button** – ['Vehicle Summary'](#page-31-0) page of that vehicle.

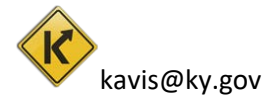

#### **Disabled Placards – Shows Placard history of customer.**

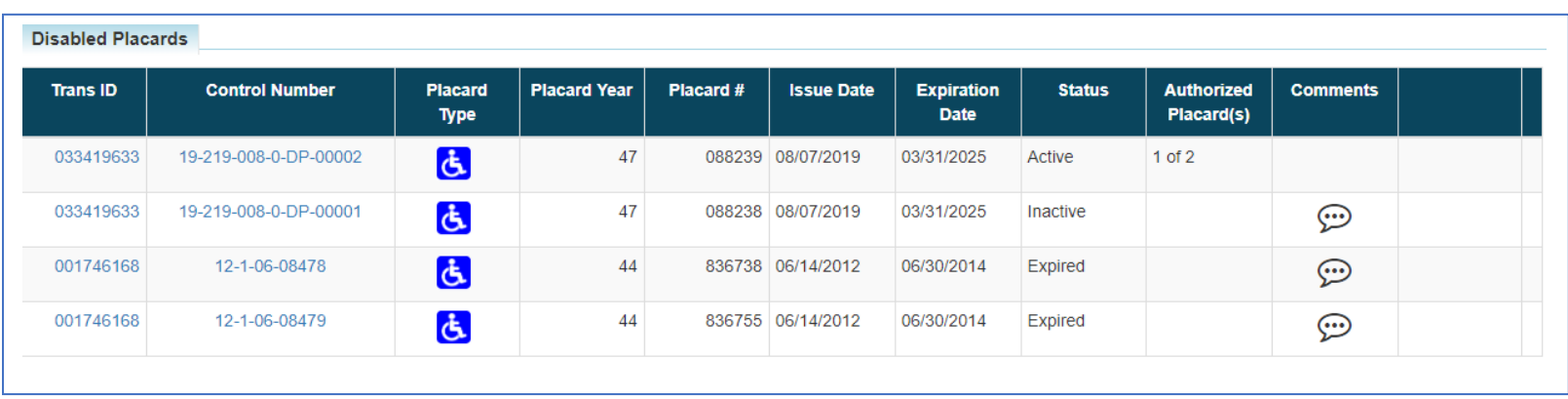

#### **Previously Owned Vehicles – vehicles the customer no longer has an active title for.**

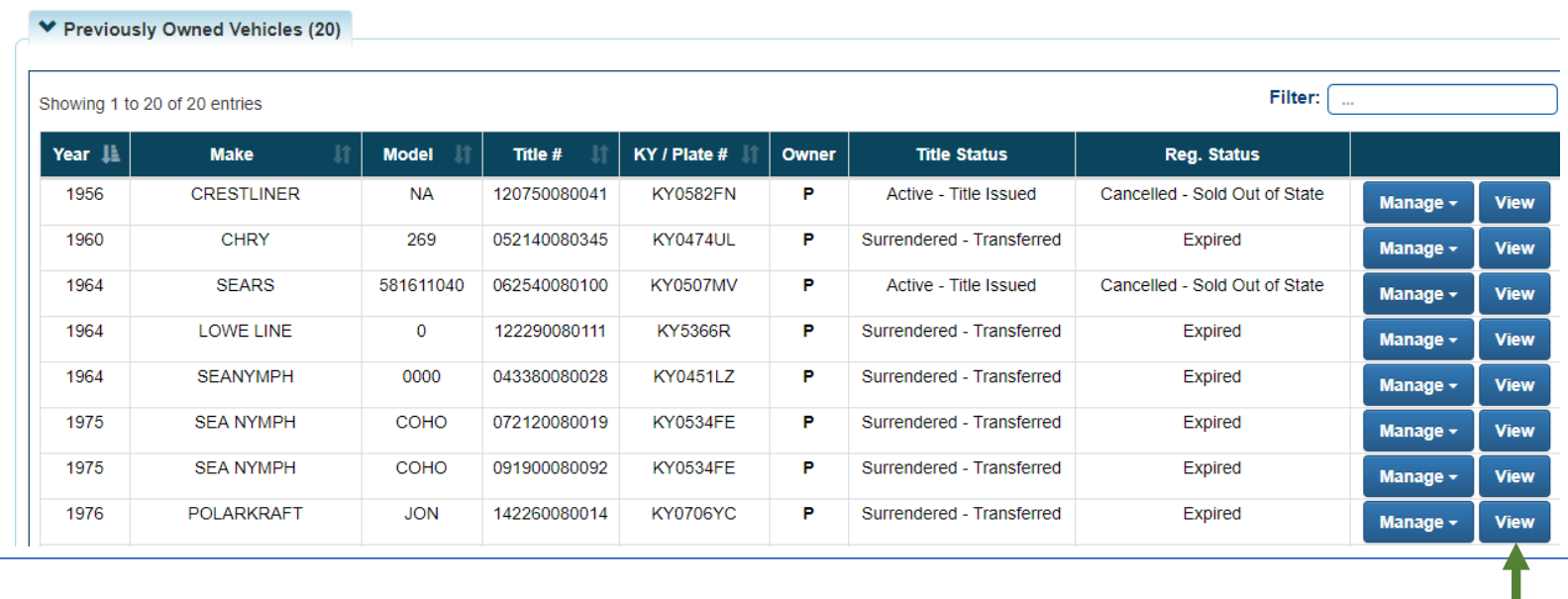

Click 'View' to go to the 'Vehicle Summary' page of the previously owned vehicle.

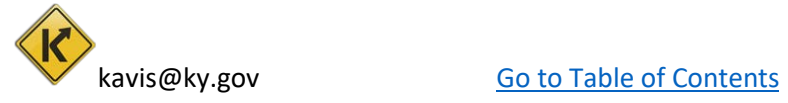

# Vehicle Summary Page

<span id="page-24-0"></span>This guide will walk through how to search for vehicles, understanding each field of the 'Vehicle Summary' page and cover an overview of the actions an MVL supervisor can take.

# <span id="page-24-1"></span>Searching for a Vehicle

The 'Vehicle Search' is used for finding and viewing all vehicles that have active titles and vehicles that have an application in queue.

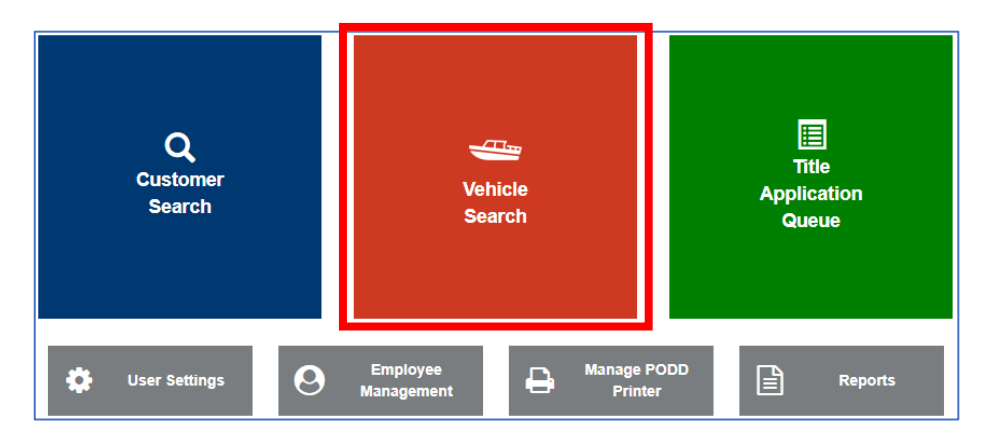

1. From the 'Home Page' select 'Vehicle Search'.

2. From the 'Vehicle Search' page select a 'Search By' option from the drop-down.

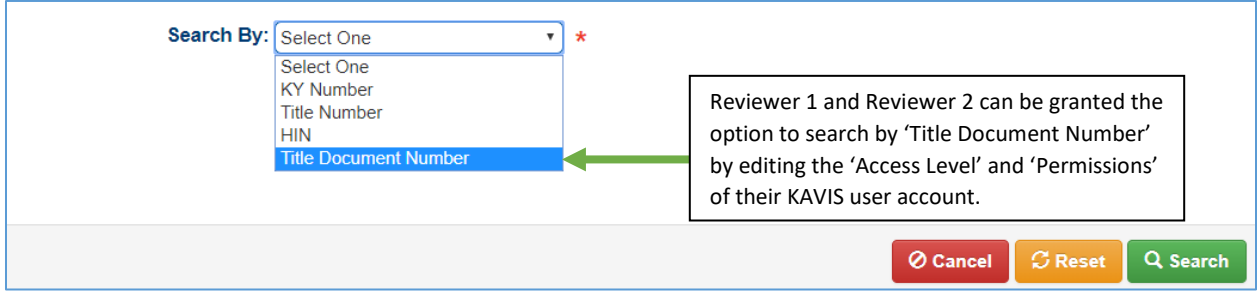

3. Enter the information for vehicle. Then select 'Search' to look for that vehicle.

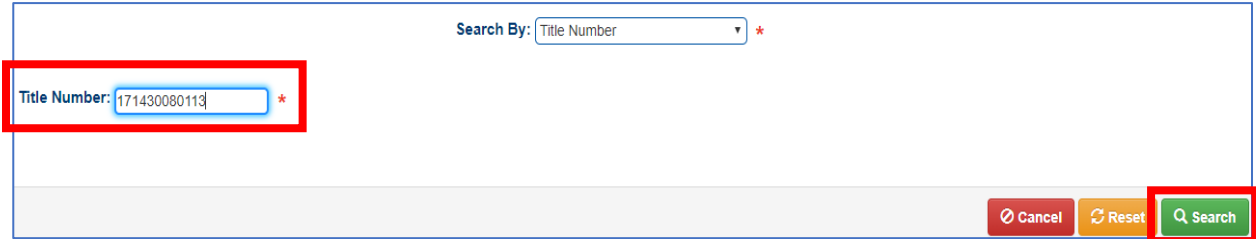

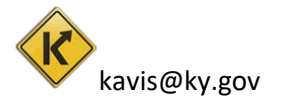

kavis@ky.gov [Go to Table of Contents](#page-1-0)

4. The results will appear below. Click the 'Vehicle' button to go the 'Vehicle Summary' page or the 'Customer' button to go to the 'Customer Account' page.

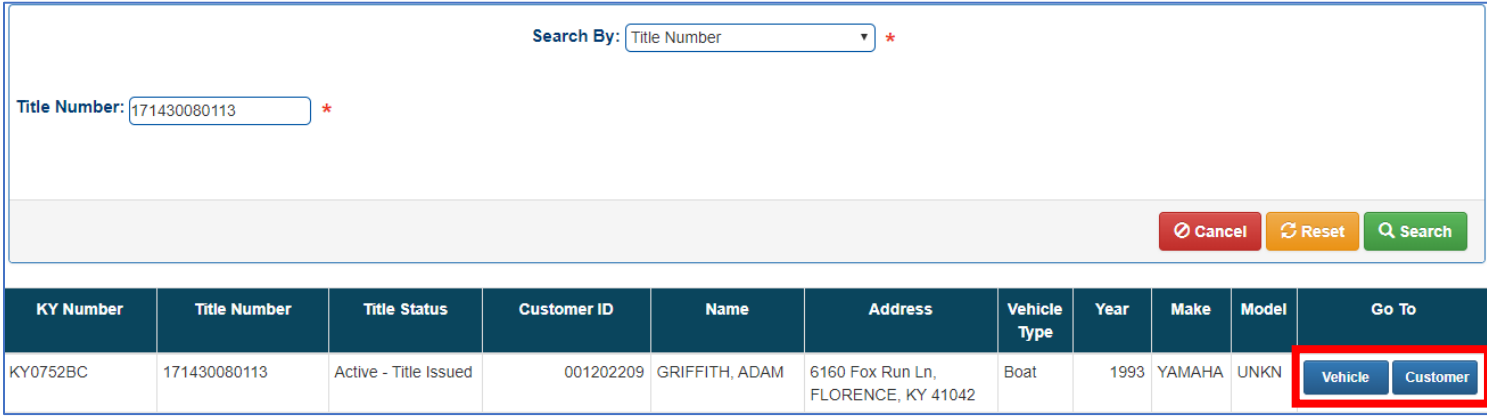

# <span id="page-25-0"></span>Edit Vehicle Information

1. On the 'Vehicle Summary' or 'Title Application' page see the 'Vehicle Information' section and click 'Edit.

*NOTE:* The Vehicle Information is only available for edit while a title is in application status.

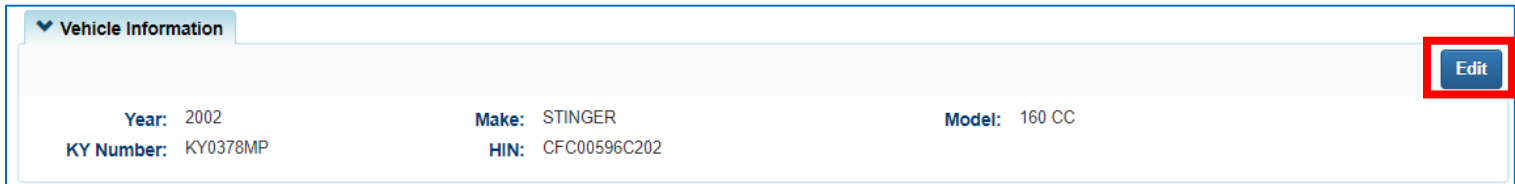

2. The Year, Make, Model, and HIN number will editable. Click 'Save' to commit to the changes.

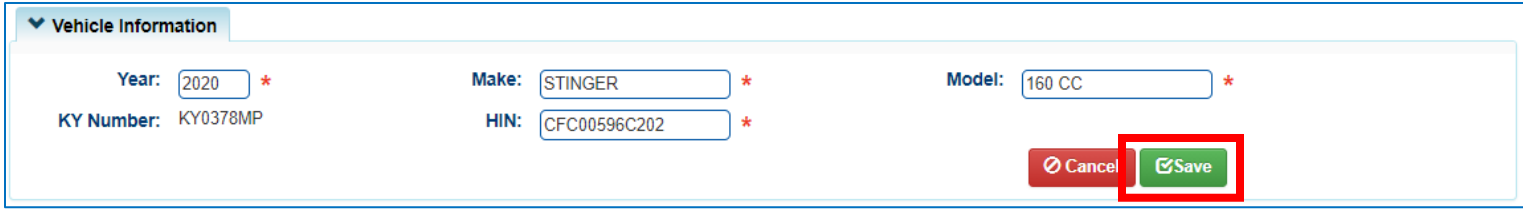

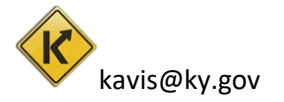

# <span id="page-26-0"></span>Edit Vehicle Attributes

3. On the 'Vehicle Summary' or 'Title Application' page see the 'Vehicle Attributes' section and click 'Edit'.

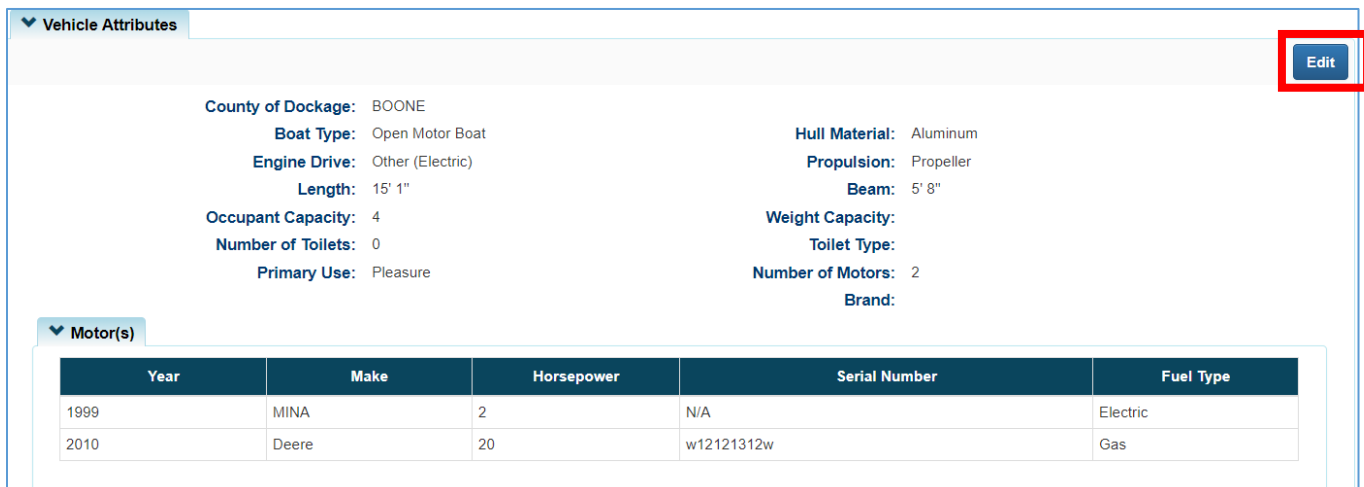

4. All changes that are made to the vehicle can be seen in the 'Boat Details'. Click 'Save' to commit to any changes made and 'Cancel' to cancel any changes.

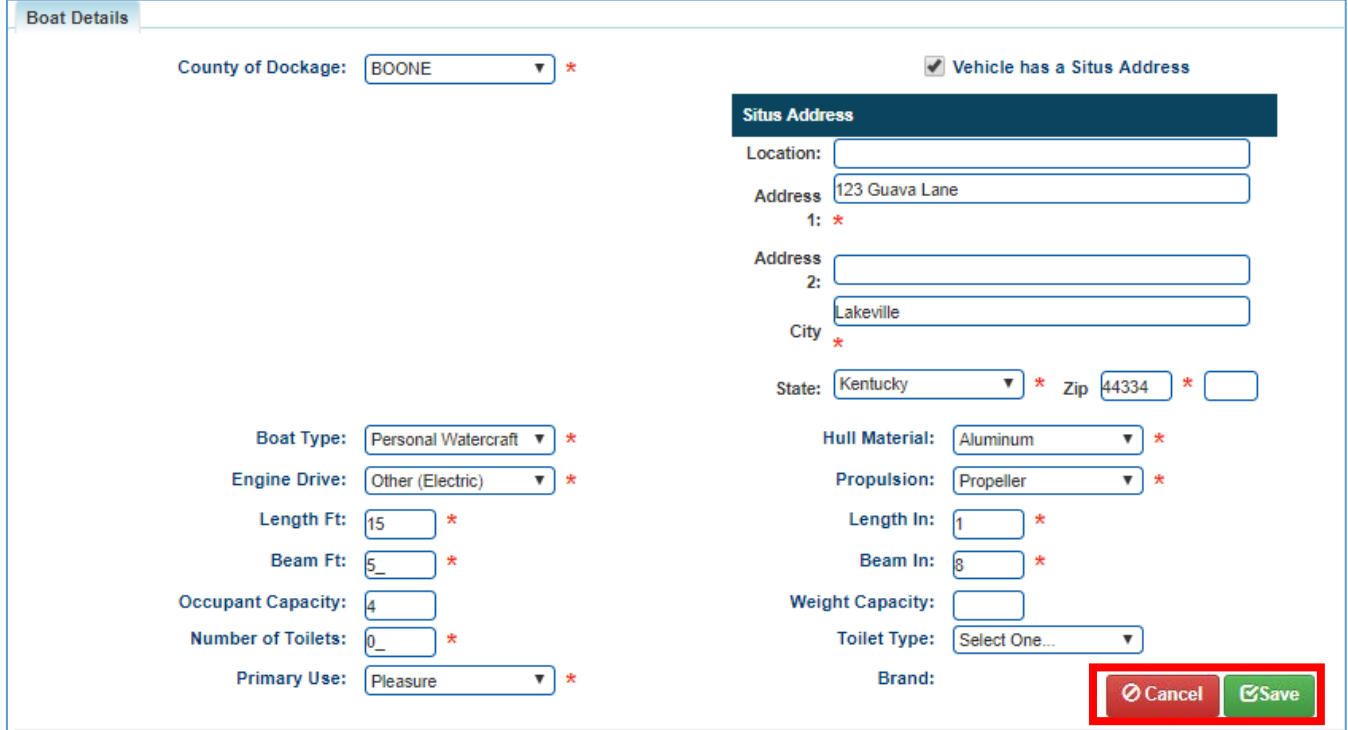

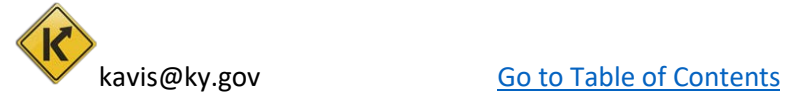

- 5. All changes that can be made to the boat motor can be seen below that.
	- Add a motor by clicking 'Add Motor'.
	- Delete a motor by clicking 'Delete Motor' beside the motor that should be deleted.
	- Edit a motor by clicking 'Edit Motor' beside the motor that should be edited.

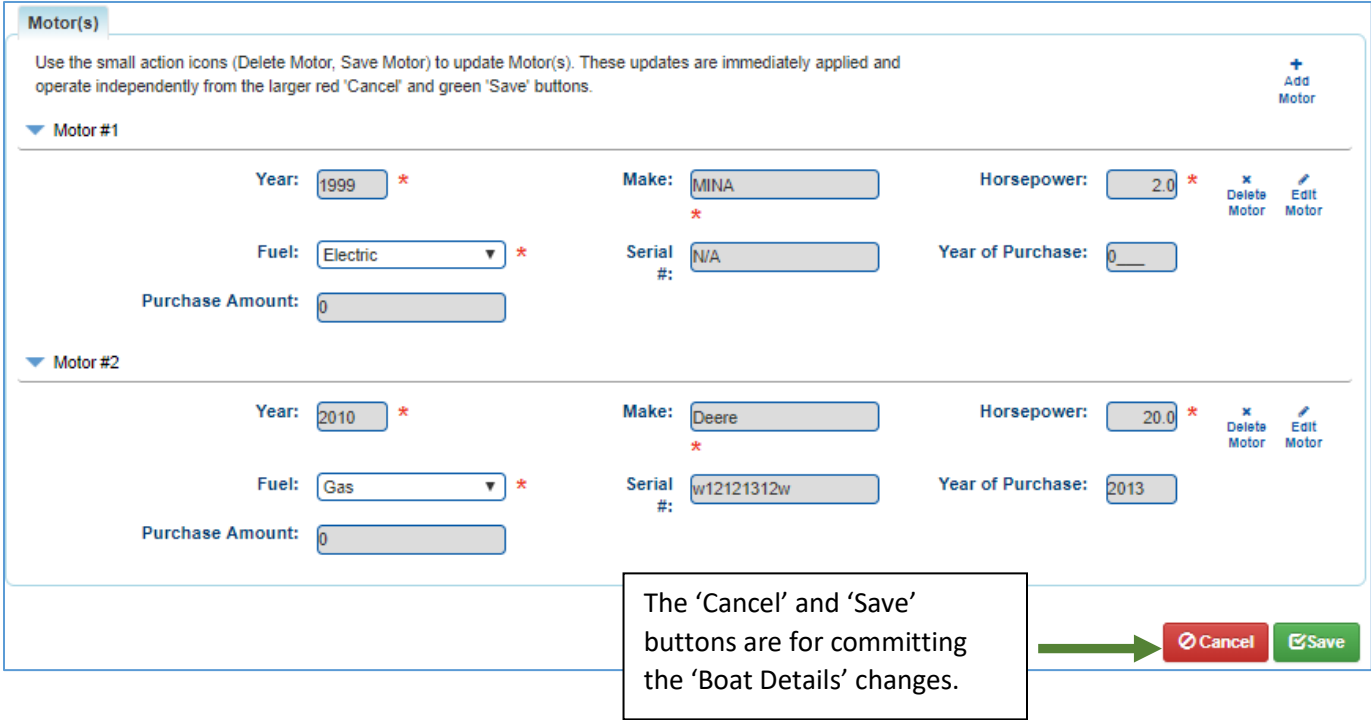

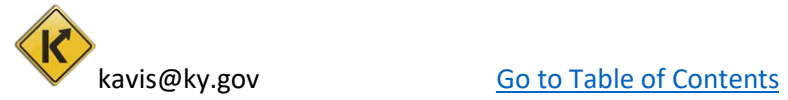

# <span id="page-28-0"></span>Mark a Vehicle Sold Out of State

- 1. Find the vehicle with the 'Manage' drop down from the 'Vehicle Summary' page or 'Customer Account' page.
- 2. Click on the Manage dropdown.
- 3. Select Sold out of State from the list of options.

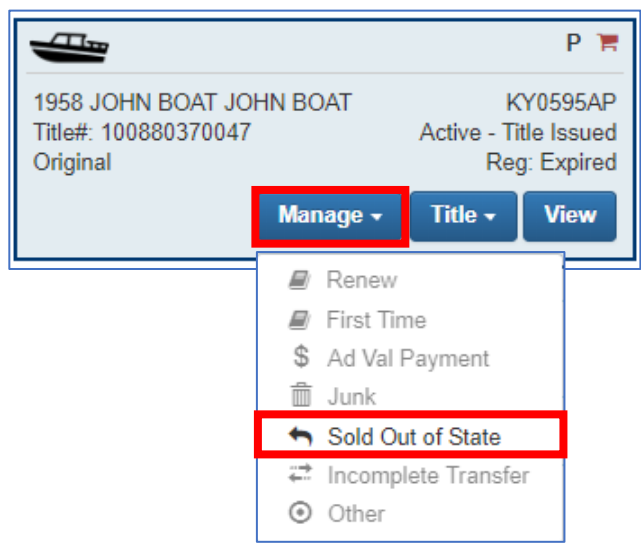

4. The required fields will be auto populated. Click 'Save' to commit to surrendering the title and marking it 'Sold out of State'.

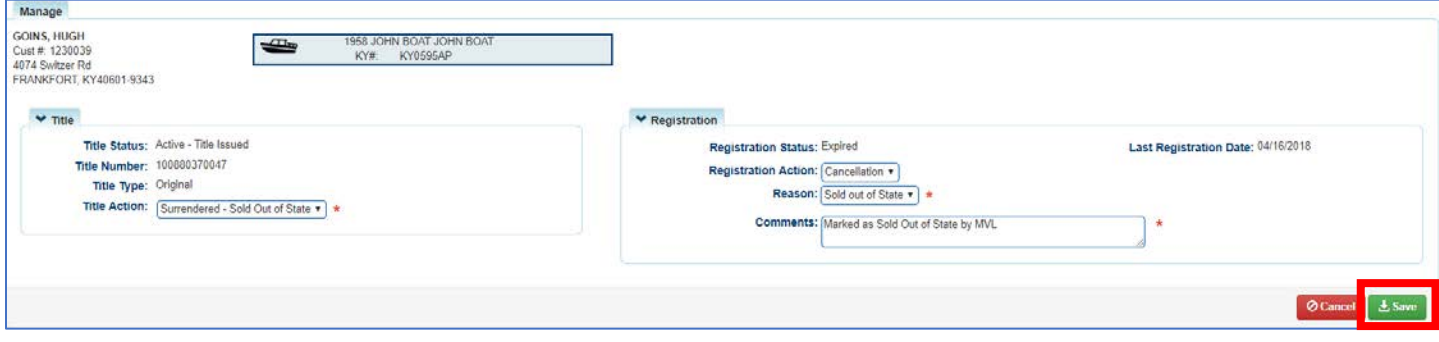

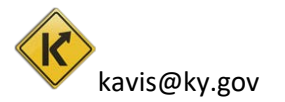

# <span id="page-29-0"></span>Surrender a Title

- 1. Find the vehicle with the 'Title' drop down from the 'Vehicle Summary' page or 'Customer Account' page.
- 2. Click on the 'Title' drop down.
- 3. Select 'Surrender from the drop down.

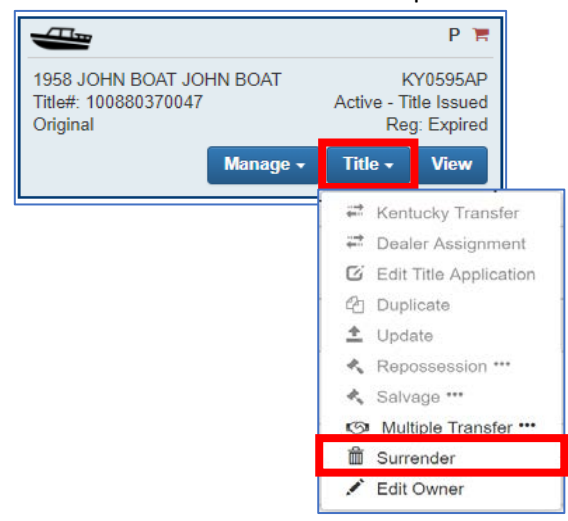

4. Select a 'Reason' and click 'Save' to commit to Surrendering the title.

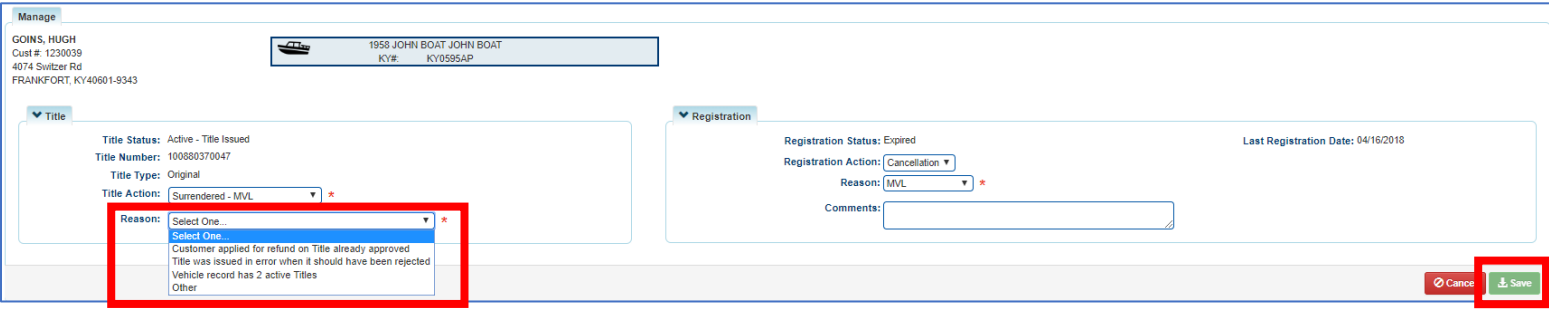

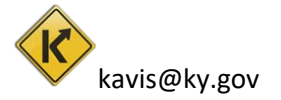

# <span id="page-30-0"></span>Edit Owner(s) on a Title

The 'Edit Owner(s)' action is only for editing owner on existing titles and not title applications.

- 1. Find the vehicle with the 'Title' drop down from the 'Vehicle Summary' page or 'Customer Account' page.
- 2. Select the 'Title' and from the drop down select 'Edit Owner'.

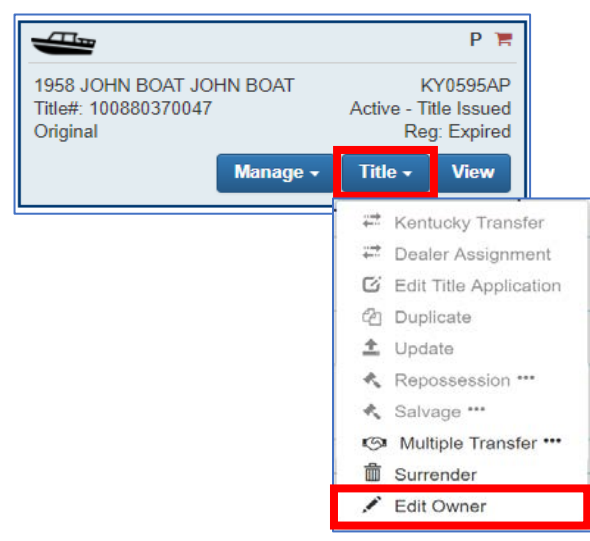

3. Make the proper changes to the title here.

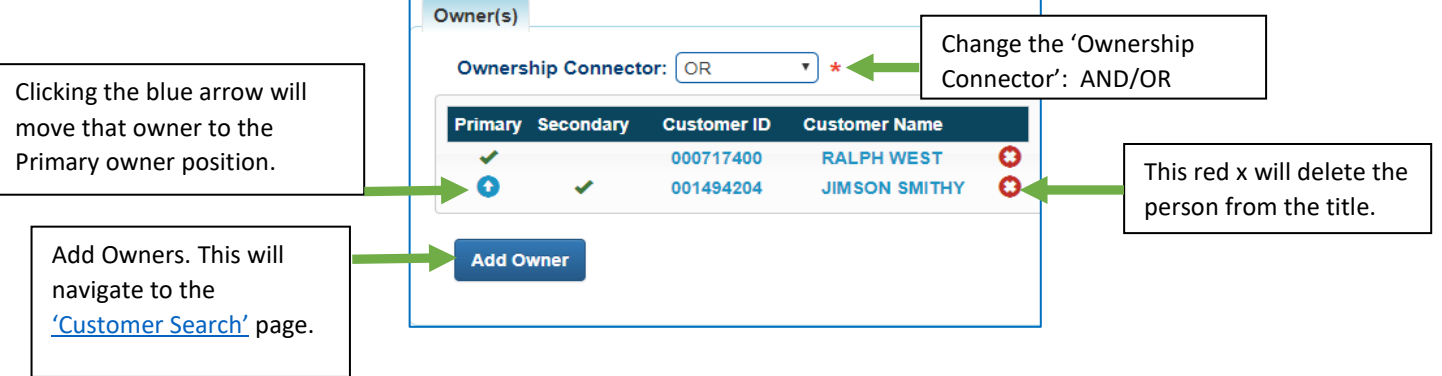

4. Click 'Save' to commit ownership changes.

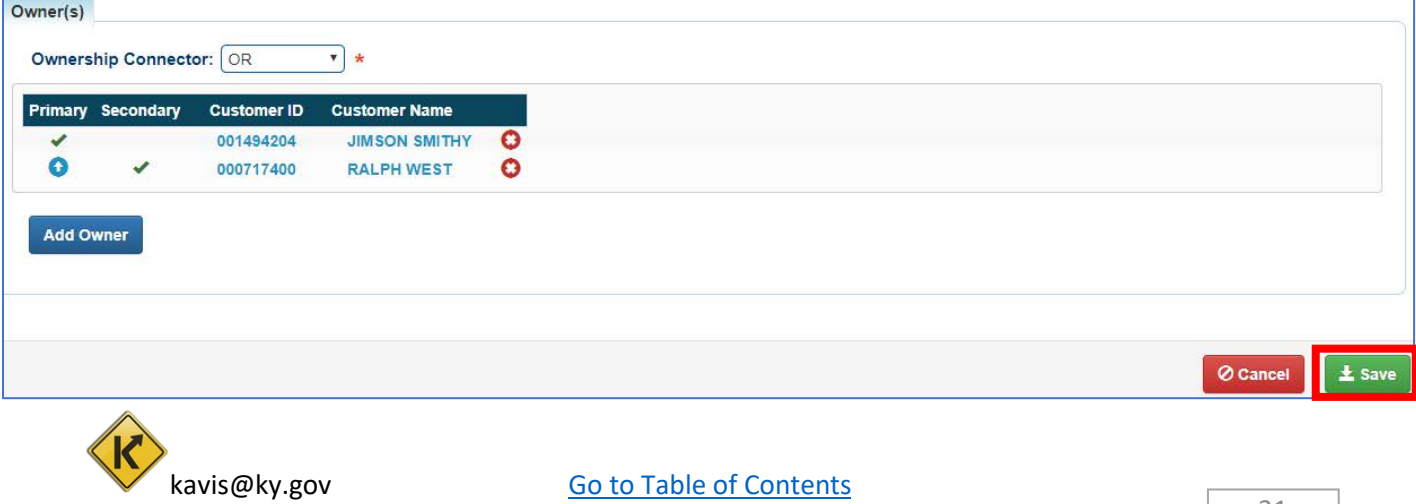

# <span id="page-31-0"></span>Vehicle Summary Page Overview

#### **Owner(s)**

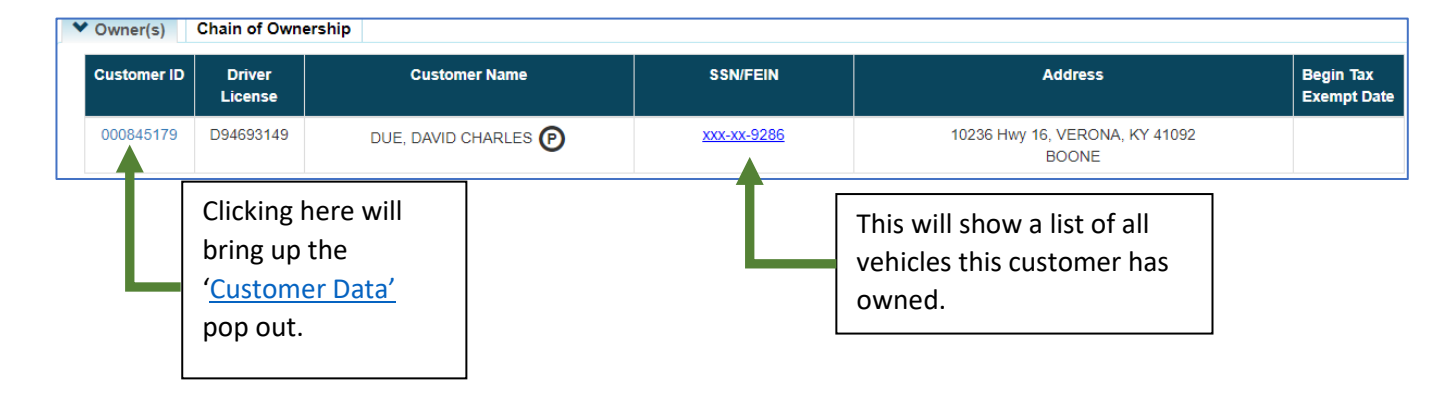

#### **Chain of Ownership – Shows all known titles/owners with the most recent at the top.**

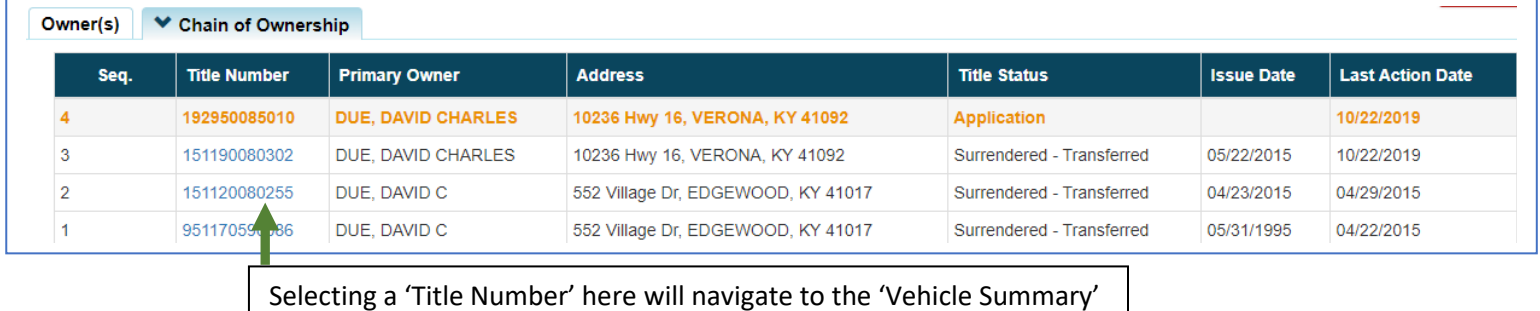

of that vehicle when it was last associated with that 'Title Number'.

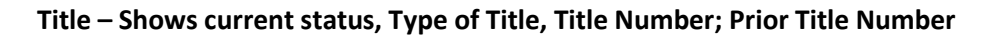

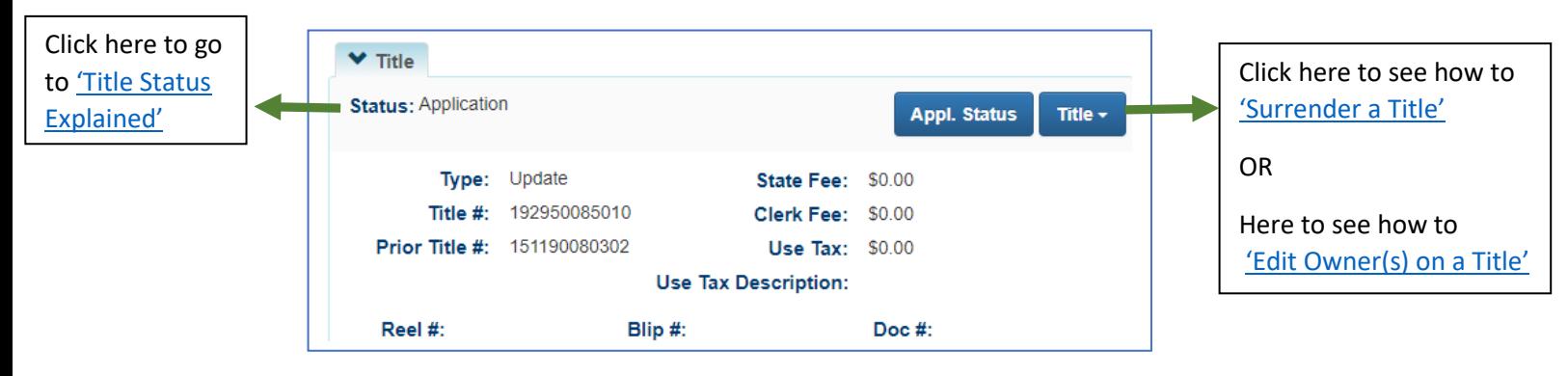

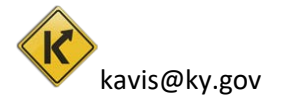

# **Registration Information**

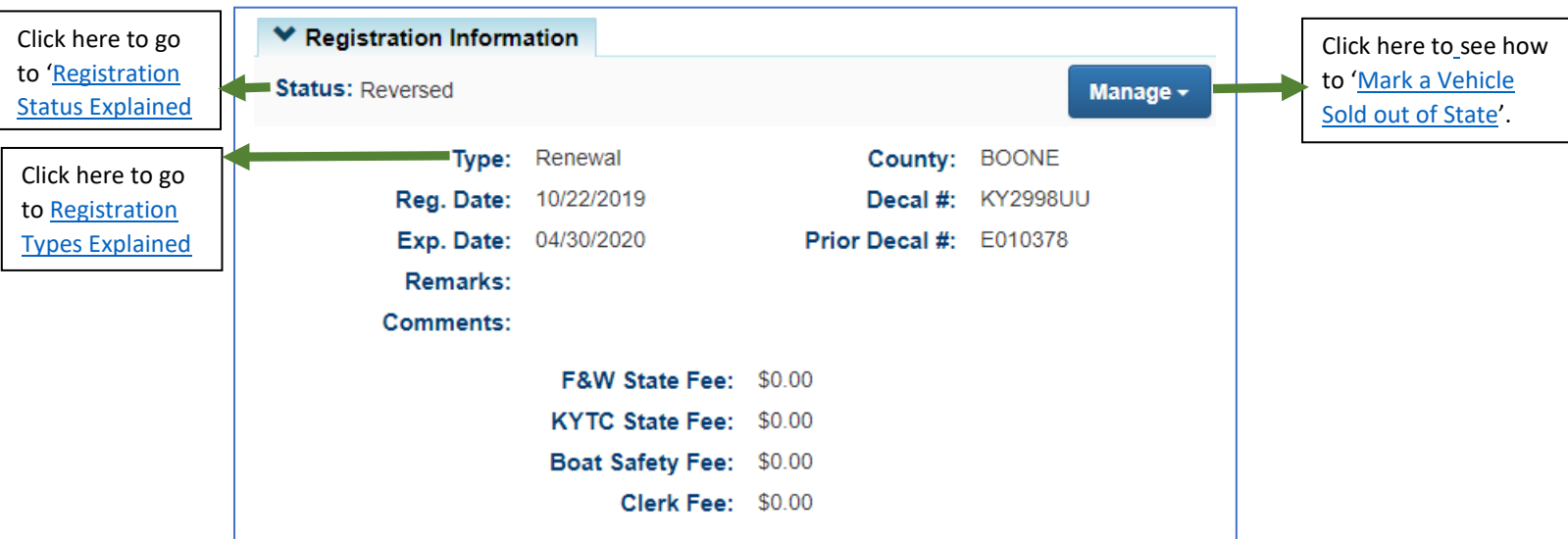

#### **Purchase Information**

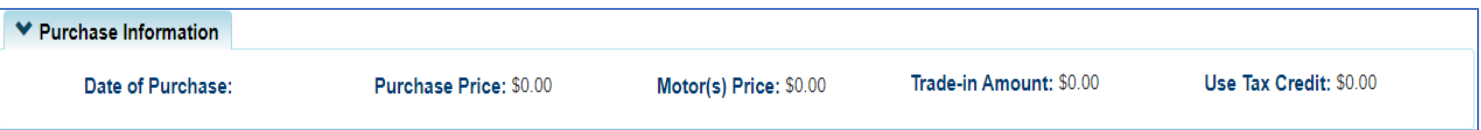

#### **Ad Valorem Information**

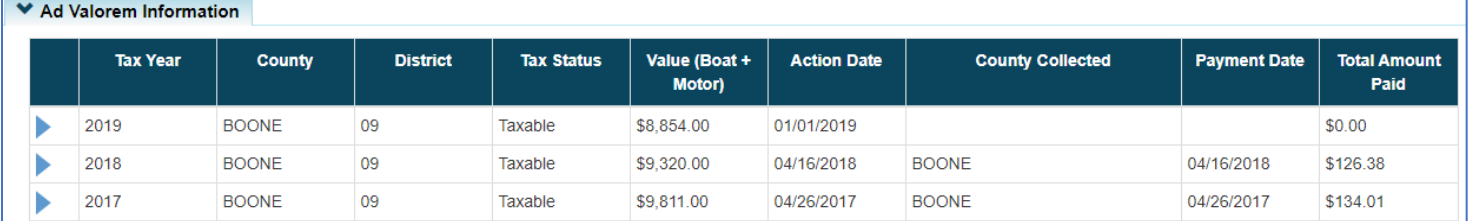

#### **Lien Information**

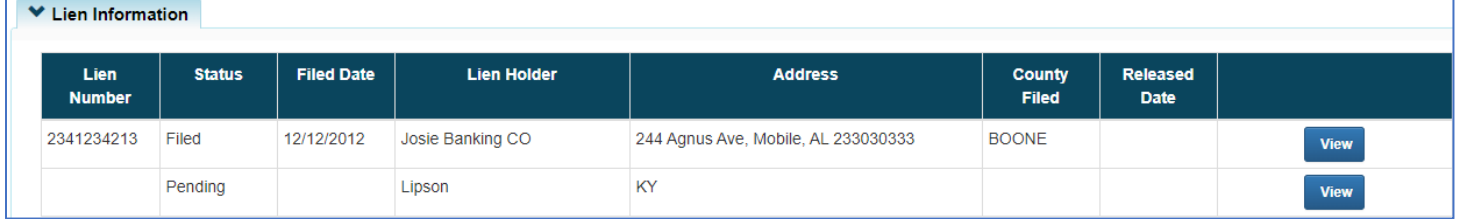

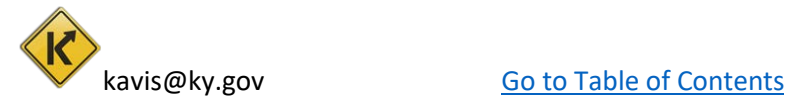

#### **Vehicle Information**

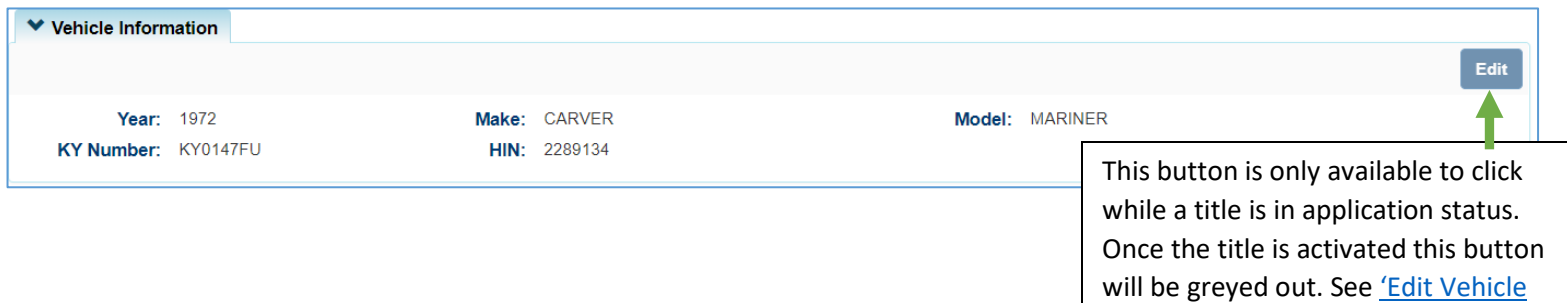

[Information'.](#page-25-0)

#### **Vehicle Attributes**

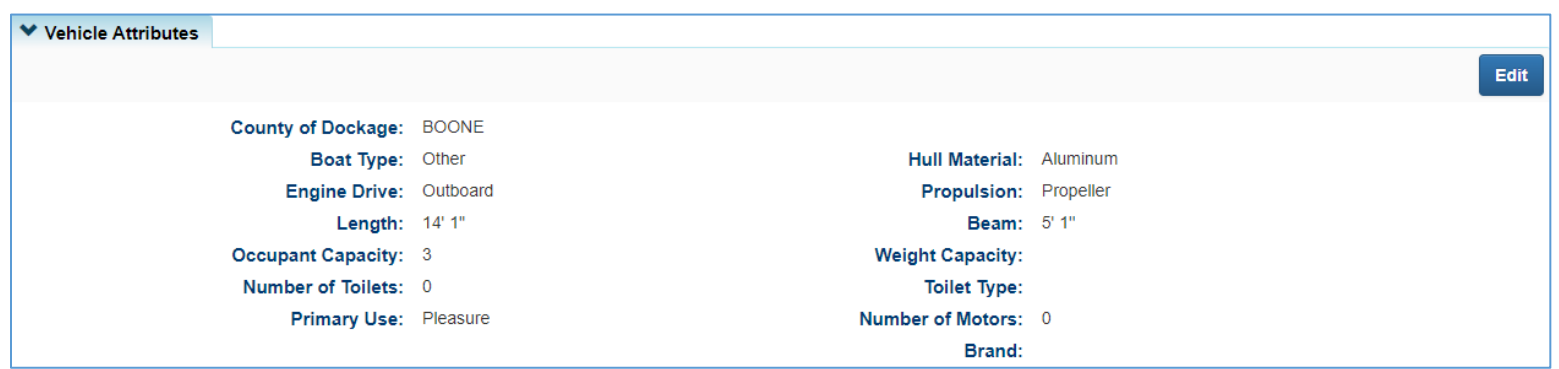

#### **Motors**

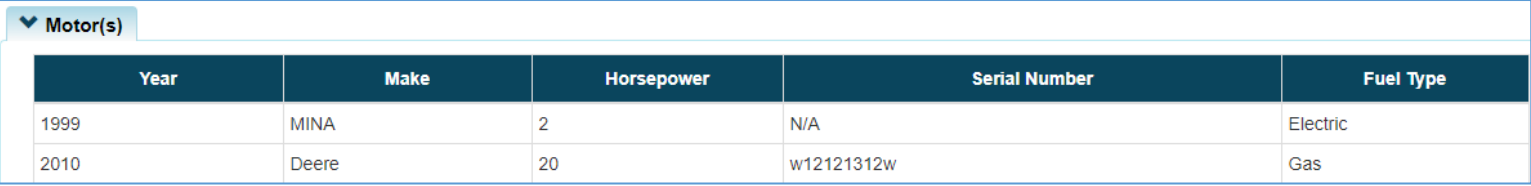

#### **Situs Address – Address of boat dockage if the county of residence of the owner is different.**

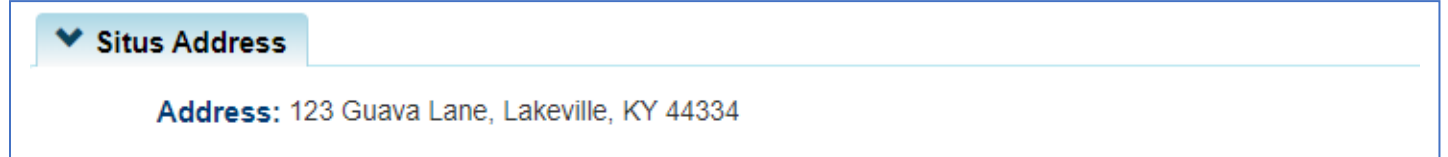

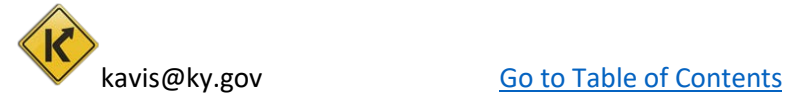

# **Vehicle History**

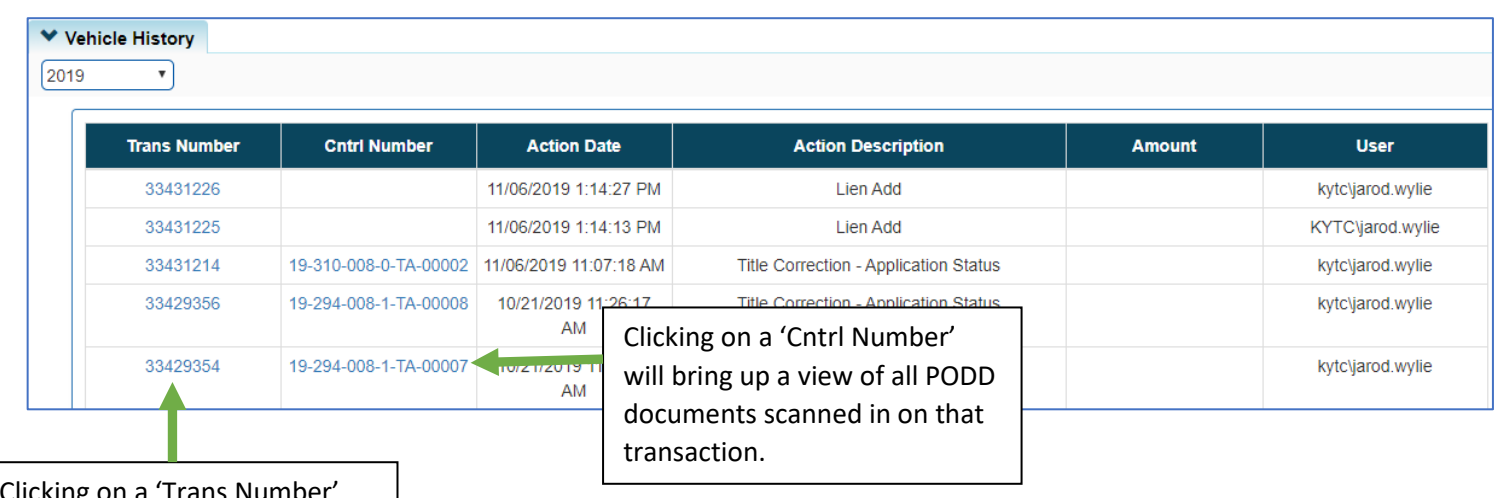

Clicking on a 'Trans Number' will navigate to the vehicle's 'Vehicle Summary' at the time of the action date.

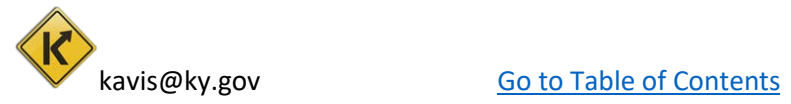

# <span id="page-35-0"></span>Title Status Explained

**Application –** The Buyer owns the boat but is awaiting approval for paper title to be printed and sent.

**Application Cancelled –** Buyers are unable to register vehicle until application has been reprocessed.

This does not negate ownership of vehicle

**Active-Title Issued –** Application has been approved by MVL and printed

**Active-No Title Issued –** Application has been approved but no title has been printed

**Reversed –** Title has had a 'Reversed' action taken on it and has been reversed to the previous ownership.

#### **Surrendered:**

**Transferred –** The ownership of this vehicle has been successfully transferred to another individual.

**Dealer Assigned –** The ownership of this vehicle has been successfully transferred to a certified Dealer.

**Junked –** Owner of the vehicle provide proof that vehicle has been 'Junked' and no longer owns the boat.

**Sold OOS –** Previous owner of vehicle has provided proof that the vehicle has been sold outside the State of Kentucky.

**Incomplete Transfer –** Current owner has sold the vehicle but new owner has not started a new Title application.

**Documented –** Ownership of this boat has been given to the Coast Guard, the owner will not need to register the boat or sell it from this Title.

**Repossession –** Ownership of this vehicle has passed to the New Owner through an act of repossessing.

**MVL –** MVL Supervisors and MVL Reviewer II have the ability to surrender Titles at any time.

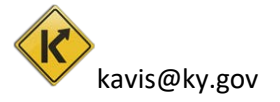

# <span id="page-36-0"></span>Title Types

- **Original**
- **Out-of-State**
- **Transfer**
- **Update**
- **Duplicate**
- **Dealer Assignment**
- **Documented**
- **Forced**
	- **Salvage**
		- o **Update**
		- o **Duplicate**
		- o **Dealer Assigned**
		- o **Out of State Original**

# <span id="page-36-3"></span><span id="page-36-1"></span>Registration Types Explained

Registration type is the latest action that has been taken on a boat.

\* For example: A customer comes into a clerk's office to pay taxes on their boat. Paying Ad Valorem would be the latest action taken on the boat and **Reg: Ad Valorem** will display.

**Transfer –** Registration status was transferred from former title to the current title being viewed.

**Renewal –** Registration is in its renewal period.

**Out of State –** Indicates vehicle is out of state?

**First Time –** First time registration on the vehicle.

**Duplicate –** A duplicate title has been purchased for this vehicle

**Corrected –** A title correction has been performed on this vehicle.

**Ad Valorem –** Ad valorem tax was paid for this boat.

**Title Only –** This vehicle has only been approved for its title. No registration has been applied or Ad Valorem tax paid

## <span id="page-36-2"></span>Registration Status Explained

**Active –** Registration on this vehicle is active

- **Expired –** Registration is expired
- **Cancelled –** Registration is cancelled

**Title Only –** This vehicle only has a title and has never been registered.

**Reversed –** A reversed action has been performed on this vehicle and resulted in a change in registration.

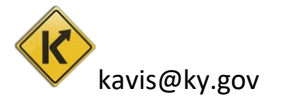

# History Dropdown

<span id="page-37-0"></span>The History Dropdown is a useful tool to quickly navigate back to recently viewed Vehicles and Customers.

1. On any page of the KAVIS application click on the 'History' icon in the top left corner.

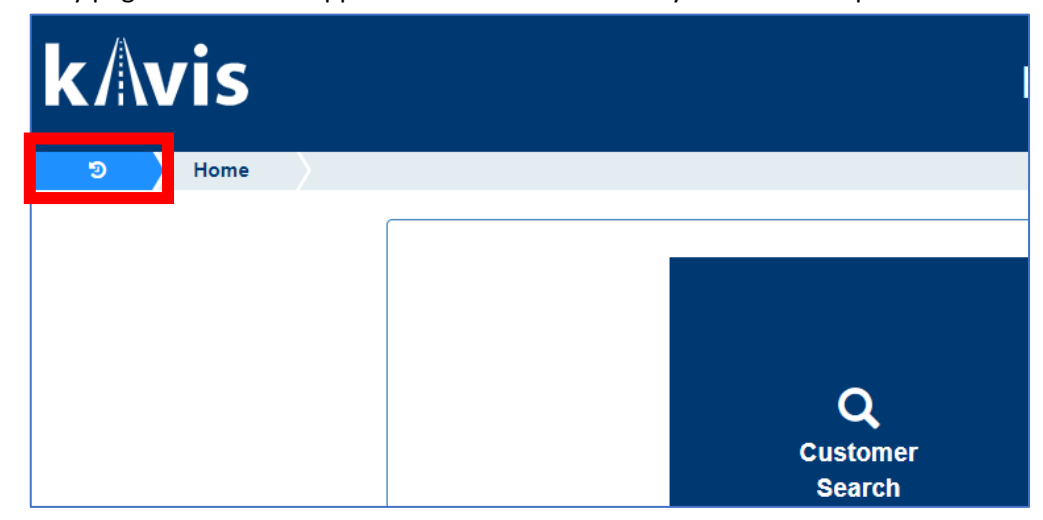

2. This will prompt the dropdown to appear.

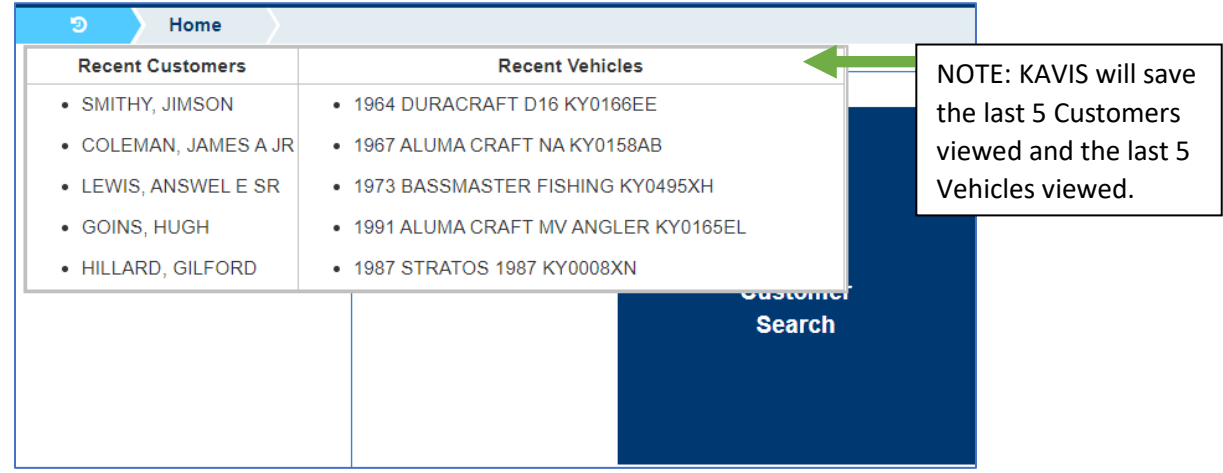

3. Click on a Recent Customer to go to their ['Customer Account'](#page-21-0) page. Or a Recent Vehicle to go to its ['Vehicle Summary'](#page-31-0) page.

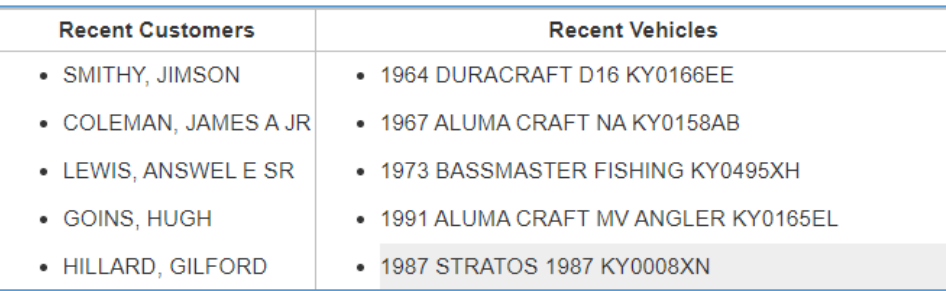

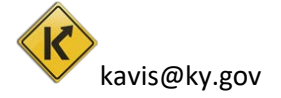

# Reports

<span id="page-38-0"></span>This guide will give a brief over of what each report displays and how to navigate to the reports used by MVL.

1. From the 'Home Page' click on 'Reports'.

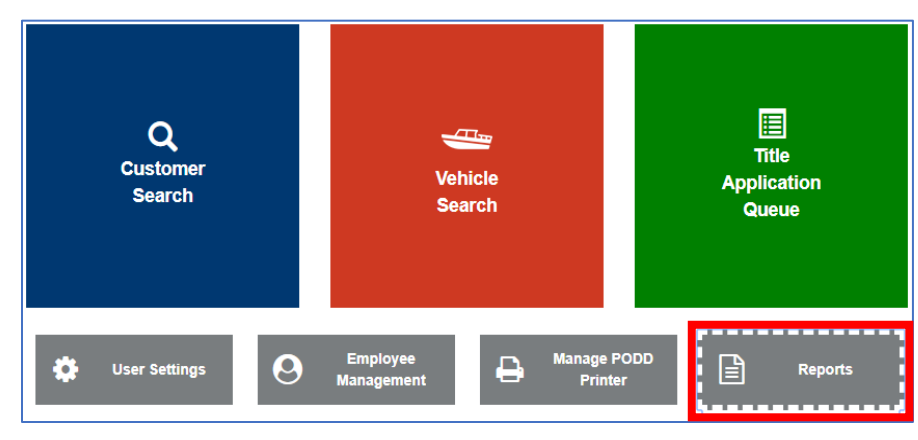

2. Select the report settings.

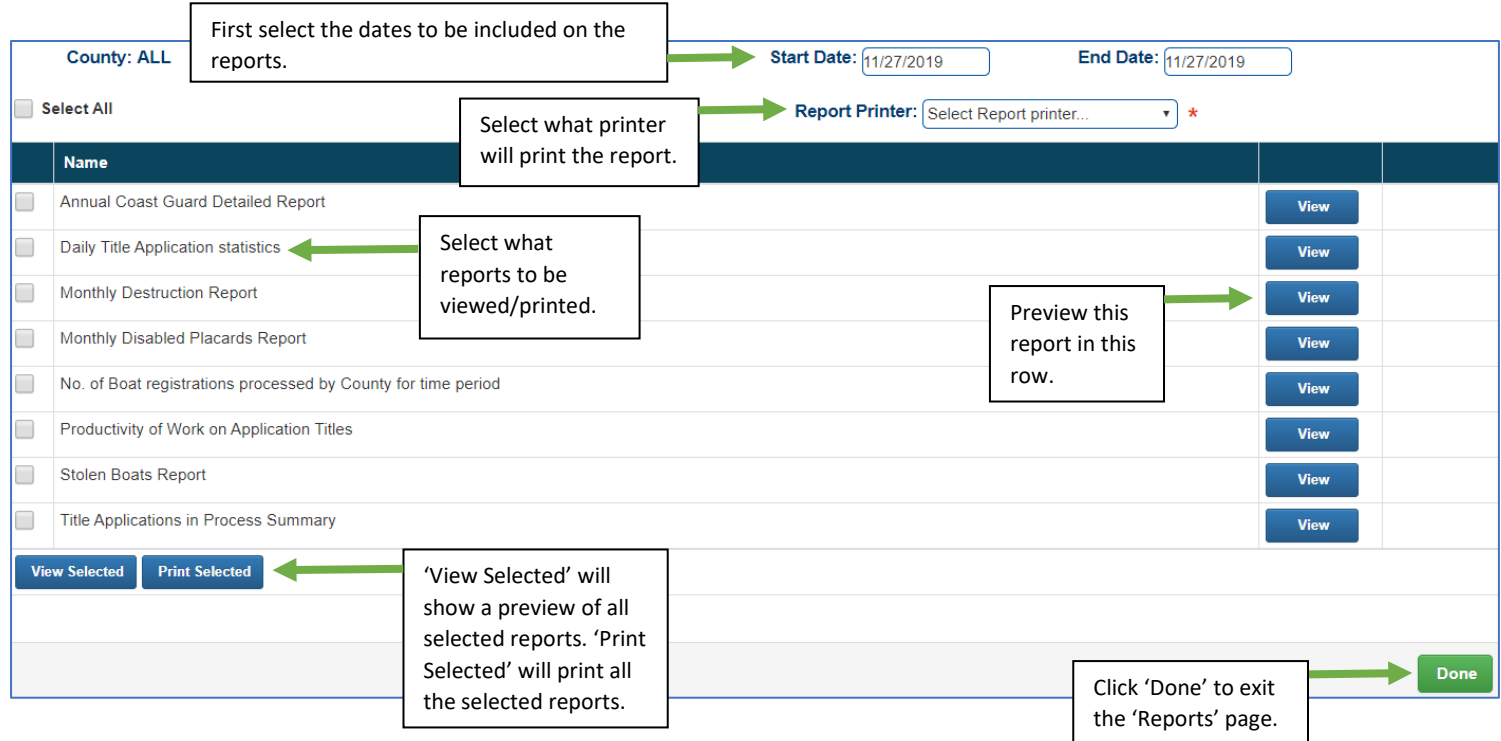

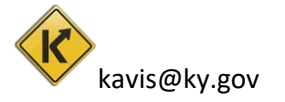

#### <span id="page-39-0"></span>Report Descriptions

**Annual Coast Guard Detailed Report –** A count of all boats registered in the previous year. This document can be on January 1<sup>st</sup> of 2019 and is due by January 31<sup>st</sup> of 2019. Previous year: January 1<sup>st</sup>  $2018 -$  December 31st 2018.

**Daily Title Applications Statistics –** Shows totals of title applications and the types of title applications being requested.

**Monthly Destruction Report –** Creates a PDF document for each county describing which title applications can be removed or destroyed.

**No. of Boat Registrations Processed by County for Time Period –** Counts the number of Boat Registrations by each county for the time frame selected at the start and end date.

**Productivity of Work on Application Titles –** Shows how many titles have been processed by each MVL KAVIS user. Show total per hour and total for the day.

**Stolen Boats Report –** Recalls all boats that have been marked stolen by NCIC.

**Title Applications in Process Summary –** Shows how many title applications are in process and what stage they are currently in.

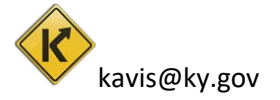

# Icons

<span id="page-40-0"></span>Icons are quick visual cues about vehicles and owners. Here are a full list of current icons, what they mean, and where to look for them.

**Blue PVA**  $\left[\sqrt{P\sqrt{2}}\right]$  This icon indicates that there has been a change in the amount of taxes an owner owes for a year that they have already paid. Found on "Vehicle Summary page" under the Ad Valorem Information in the "Total Amount Paid row".

**Blue R (R)** - This vehicle is able to be renewed. Found on the 'Vehicle Summary' page under 'Registration Information' beside 'Status'.

Red PVA (PVA) - Indicates there is a problem with a tax segment for the vehicle that will need to be resolved by the PVA.

**Red Paper <sub>1</sub>** - Indicates the Title Application has been canceled. Found in the top left of the vehicle card.

**Red R (R)** - Indicates that there is some amount of incomplete information conflicting with successful and accurate registration of the vehicle. Hover on the icon to see why and click on it to go directly to the missing information. Found on the 'Vehicle Summary page' 'Registration Information' beside 'Status'.

**Red Dollar Sign \$ -** Indicates that the owner has past due taxes on one or more of his boats. Found on the 'Vehicle Summary' page under the 'Owner(s)' table beside the customer's name. Can also be found on specific vehicle cards indicating that vehicle has the delinquency.

Red Lien  $\frac{1}{\ln 1}$  - Indicates there is a pending lien on the vehicle.

**Black P or <b>P** - Indicates that customer being viewed is the 'Primary Owner' on the title of this vehicle. Found on 'Vehicle Summary' page under the 'Owner(s)' table beside the customer's name. Also found on the vehicle card in the top right.

**Black S or**  $\circledS$  - Indicates that customer being viewed is the 'Secondary Owner' on the title of this vehicle. Found on 'Vehicle Summary' page under the 'Owner(s)' table beside the customer's name. Also found on the vehicle card in the top right.

**Black M –** Indicate that this vehicle has multiple owners on the title. Found on the vehicle card in the top right.

**Red M –** Indicates that one or more of the multiple owners on the title has either Ad Valorem delinquency, a problem with a tax segment, or both. Found on the vehicle card in the top right.

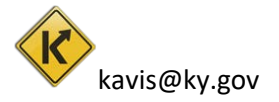